### Sony Tablet Help guide SGPT21 Serie

- [Lees dit eerst](#page-4-0)  $\ddot{\phantom{a}}$
- $\ddot{\phantom{a}}$ [Uw tablet inschakelen](#page-5-0)
- [Uw tablet uitschakelen](#page-6-0)
- [Het scherm in-/uitschakelen](#page-7-0)
- [Opmerkingen bij het gebruik van de netadapter](#page-8-0)
- [De batterij opladen](#page-9-0)  $\bullet$
- [Opmerkingen bij het gebruik van de batterij](#page-10-0)
- [Een batterij plaatsen/verwijderen](#page-11-0)
- [Gebruik van het aanraakscherm](#page-13-0)
- [Opmerkingen bij het scherm](#page-15-0)  $\ddot{\phantom{a}}$
- [Behandeling van het aanraakscherm](#page-16-0)
- [Wi-Fi-communicatie starten](#page-17-0)
- [Opmerkingen bij de Wi-Fi-functie](#page-18-0)
- [Over de Bluetooth\(R\)-functie](#page-19-0)
- [Communiceren met een ander Bluetooth\(R\)-apparaat](#page-20-0)
- [Bluetooth\(R\)-communicatie stoppen](#page-22-0)
- [Opmerkingen bij het gebruik van de Bluetooth\(R\)-functie](#page-23-0)
- [Over Bluetooth\(R\)-beveiliging](#page-24-0)
- [Over het Wireless WAN](#page-25-0)  $\bullet$
- [Wireless WAN-communicatie activeren](#page-26-0)  $\sim$
- [Wireless WAN-communicatie deactiveren](#page-27-0)  $\bullet$
- [Een SIM-kaart inbrengen/verwijderen](#page-28-0)
- [Opmerkingen bij de SIM-kaart](#page-29-0)
- [Een toegangspunt instellen](#page-30-0)
- [Over de GPS-functie](#page-31-0)
- [Positiebepaling inschakelen](#page-32-0)  $\bullet$
- [Positiebepaling uitschakelen](#page-33-0)
- [Een microSD-geheugenkaart verwijderen/inbrengen](#page-34-0)  $\bullet$
- [Opmerkingen bij het gebruik van microSD-geheugenkaarten](#page-36-0)
- [Opmerkingen bij microSD-geheugenkaarten](#page-37-0)
- [Opmerkingen bij het aansluiten van uw tablet en een computer met een USB-kabel](#page-38-0)
- [Onderdelen en bedieningselementen](#page-39-0)
- [Inhoud verpakking controleren](#page-41-0)
- [Zorg voor uw tablet](#page-42-0)  $\bullet$
- [Online support websites](#page-43-0)
- [Opmerkingen bij het vasthouden van uw tablet](#page-44-0)
- [Over voorbeeldgegevens](#page-45-0)
- [De batterij sparen](#page-46-0)
- [Opmerkingen bij het gebruik van stemcommunicatie-apps](#page-47-0)
- [Opmerkingen bij de Geomagnetische Sensor](#page-48-0)
- [De ingebouwde camera gebruiken](#page-49-0)
- [Opmerkingen bij de ingebouwde camera](#page-50-0)
- [Full-scale games spelen](#page-51-0)
- [Videocontent](#page-52-0)
- [Muziekcontent](#page-53-0)
- [Digitale boeken lezen](#page-54-0)
- [Apps bekijken die zijn aanbevolen door Sony](#page-55-0)
- [Apps zoeken](#page-56-0)
- [Video, muziek of foto's bekijken en beluisteren met andere apparatuur](#page-57-0)
- [Boeiende ervaringen delen via sociale netwerken](#page-58-0)
- [Over het startscherm](#page-59-0)
- [Het startscherm personaliseren](#page-60-0)
- [Favorites](#page-61-0)
- [Widgets](#page-62-0)
- [Applicatiestarter](#page-63-0)
- [Over het meldingspaneel](#page-64-0)
- [Het scherm roteren](#page-65-0)
- [Snelzoeken](#page-66-0)
- [Het scherm vergrendelen](#page-67-0)
- [Recente apps tonen](#page-68-0)
- [Tekst invoeren](#page-69-0)
- [Het schermtoetsenbord gebruiken](#page-70-0)
- [Tekst knippen en plakken](#page-71-0)
- [Google Account](#page-72-0)
- [Instellingen wijzigen](#page-73-0)
- [Voor gebruik](#page-74-0)
- [Lijst van apps](#page-75-0)
- [Email](#page-76-0)
- [Browser](#page-79-0)
- [Camera](#page-81-0)
- [Calculator](#page-83-0)
- [Calendar](#page-84-0)
- [Contacts](#page-86-0)
- [Klok](#page-88-0)
- [Music player](#page-89-0)
- [Video player](#page-92-0)
- [Wat u kunt doen via het huisnetwerk](#page-94-0)
- [Over DLNA](#page-95-0)
- [Het huisnetwerk voorbereiden](#page-96-0)
- [Content afspelen die is opgeslagen op een ander apparaat \(server\)](#page-97-0)

[Content op andere afspelen door die te versturen \(Throwing\)](#page-98-0)

- [Social Feed Reader](#page-99-0)
- [Een Twitter of Facebook account registreren](#page-100-0)
- [Weergegeven posts \(artikels\) omschakelen](#page-101-0)
- [Posts \(artikels\) lezen en schrijven](#page-103-0)
- [Posts \(artikels\) of vrienden zoeken](#page-104-0)
- [Select App](#page-105-0)
- [Gallery](#page-106-0)
- [Video Unlimited](#page-108-0)
- [Music Unlimited](#page-109-0)
- [Personal Space](#page-110-0)
- [Reader](#page-111-0)
- [Video chat plugged into Skype\(TM\) gebruiken](#page-112-0)
- [Ustream](#page-113-0)
- [Evernote](#page-114-0)
- [HD Games](#page-115-0)
- [Foursquare](#page-116-0)
- [Crackle](#page-117-0)
- [Reservekopie](#page-118-0)
- [Wi-Fi checker](#page-119-0)
- [Gegevens op een computer kopiëren naar uw tablet](#page-120-0)
- [Ondersteunde indelingen](#page-121-0)
- [Media Go gebruiken](#page-123-0)
- [Handelsmerken](#page-124-0)
- [Specificaties](#page-126-0)
- [Support voor Sony Entertainment Network](#page-127-0)
- [Ondersteuning voor voorgeïnstalleerde PlayStation\(R\) Games](#page-128-0)
- [De tablet schakelt niet in.](#page-130-0)
- [De tablet start traag.](#page-131-0)
- [De batterij laadt niet op.](#page-132-0)
- [De laadindicator licht niet op.](#page-133-0)
- [De batterij raakt sneller leeg.](#page-134-0)
- [De laadindicator knippert.](#page-135-0)
- [De tablet, batterij en netadapter worden warm terwijl de tablet wordt gebruikt of opgeladen.](#page-136-0)
- [Het scherm is donker.](#page-137-0)
- [Een punt wordt niet goed weergegeven op het scherm.](#page-138-0)
- [Een Bluetooth\(R\)-apparaat werd niet gevonden.](#page-139-0)
- [Uw tablet werkt traag/minder goed.](#page-140-0)
- [Uw tablet werkt niet.](#page-141-0)
- [Uw tablet resetten.](#page-142-0)
- [Het geluid van de luidspreker is vervormd.](#page-143-0)
- [De schermhelderheid is niet stabiel.](#page-144-0)
- [De schermhelderheid kan niet worden geregeld.](#page-145-0)
- [Automatische schermhelderheidsregeling werkt niet naar behoren.](#page-146-0)
- [De helderheid van het boven- en onderscherm is verschillend.](#page-147-0)
- [De kleur van het boven- en onderscherm is verschillend.](#page-148-0)
- [Het scherm verdwijnt/verdonkert onverwachts.](#page-149-0)
- [Het aanraakscherm werkt niet naar behoren.](#page-150-0)
- [Datum en tijd zijn gereset.](#page-151-0)
- [Tikgeluid \(bedieningsgeluid\) uitschakelen.](#page-152-0)
- [Het scherm roteert niet wanneer u de tablet draait.](#page-153-0)
- [Schermrotatie uitschakelen.](#page-154-0)
- [Vergrendelingsfunctie uitschakelen/uw tablet gebruiken zonder schermvergrendeling.](#page-155-0)
- [Er kan geen headset worden gebruikt.](#page-156-0)
- [Een bestand kan niet worden weergegeven/afgespeeld.](#page-157-0)
- [De video wordt onderbroken/verspringt/is niet synchroon met audio.](#page-158-0)
- [Uw tablet kan geen GPS-signalen ontvangen of positiebepaling duurt lang.](#page-159-0)
- [De resultaten van GPS-positiebepaling kunnen afwijken van de effectieve locatie.](#page-160-0)
- [Foto's en films gemaakt met de camera zijn wazig.](#page-161-0)
- [U kan geen \(Throw\) content naar een ander apparaat sturen en afspelen met DLNA apps.](#page-162-0)
- [Sommige applicaties worden niet weergegeven in de geselecteerde taal.](#page-163-0)
- [Sommige applicaties kunnen niet worden verwijderd.](#page-164-0)
- [Een website voor GSM's of smartphones verschijnt.](#page-165-0)
- [Uw tablet kan niet worden verbonden met een Wi-Fi-netwerk.](#page-166-0)

### <span id="page-4-0"></span>**Lees dit eerst**

Gefeliciteerd met uw aankoop van een Sony tablet. Deze help guide legt uit hoe uw tablet en apps werken. Lees de Belangrijke Informatie (veiligheidsinstructies) alvorens uw tablet in gebruik te nemen.

#### **De batterij opladen**

Bij aankoop van uw tablet is de batterij mogelijk niet opgeladen. Laad de batterij op alvorens uw tablet in gebruik te nemen [\[Details\]](#page-9-1).

### <span id="page-5-0"></span>**Uw tablet inschakelen**

#### **Opmerking**

- Zie "[Opmerkingen bij het gebruik van de netadapter" \[Details\]](#page-8-1) voor het inschakelen.
- **1.** Plaats de batterij in uw tablet en steek de stekker in een stopcontact [\[Details\]](#page-9-1).
- **2.** Klap het deksel van het aanraakscherm open.
- **3.** Hou de aan/uit-knop drie seconden ingedrukt. Uw tablet schakelt in en het Google Android-besturingssysteem start. Zie ["Voor gebruik](#page-74-1)" [\[Details\]](#page-74-1) wanneer u uw tablet voor het eerst inschakelt.

#### **Opmerking**

- Gebruik uw tablet niet zonder batterij om te vermijden dat de tablet defect raakt.
- Wanneer u op de aan/uit-knop drukt terwijl het deksel van het aanraakscherm is gesloten, schakelt uw tablet niet in.

### <span id="page-6-1"></span><span id="page-6-0"></span>**Uw tablet uitschakelen**

#### **Opmerking**

- Zie "[Opmerkingen bij het gebruik van de netadapter" \[Details\]](#page-8-1) alvorens uw tablet uit te schakelen.
- **1.** Hou de aan/uit-knop ingedrukt tot een lijst verschijnt.
- **2.** Tik op [OK]. De tablet schakelt automatisch uit na enkele seconden.

#### **Opmerking**

- Schakel uw tablet correct uit zoals hierboven beschreven om gegevensverlies of defecten te voorkomen.
- Kan uw tablet niet worden uitgeschakeld zoals hierboven beschreven, hou dan de aan/uit-knop ongeveer 10 seconden ingedrukt voor geforceerd uitschakelen.

### <span id="page-7-0"></span>**Het scherm in-/uitschakelen**

U kunt het scherm uitschakelen wanneer u de tablet niet gebruikt.

**1.** Druk op de aan/uit-knop.

Het scherm wordt uitgeschakeld. Druk nogmaals op de aan/uit-knop om het scherm in te schakelen.

**Tip**

- U kunt de tijdsduur instellen waarna het scherm automatisch uitschakelt wanneer de tablet gedurende een bepaalde tijd niet wordt bediend. Tik op [**[4]** Apps] - [( Settings] - [[i] Scherm] - [Time-out] en selecteer de gewenste tijdsduur voor uitschakeling.
- U kunt het scherm ook laten vergrendelen wanneer het is ingeschakeld [\[Details\]](#page-67-1).

## <span id="page-8-1"></span><span id="page-8-0"></span>**Opmerkingen bij het gebruik van de netadapter**

- Gebruik de meegeleverde netadapter of een originele Sony-netadapter. Gebruik geen enkele andere netadapter omdat hierdoor een storing kan worden veroorzaakt.
- Sluit de netadapter niet aan op een stroomtransformator zoals bv. een reistrafo. Dit kan oververhitting of storingen veroorzaken.
- Gebruik geen beschadigde of defecte netadapter.

## <span id="page-9-1"></span><span id="page-9-0"></span>**De batterij opladen**

De batterij wordt opgeladen wanneer uw tablet is aangesloten op een stopcontact. De laadduur hangt af van het gebruik.

- **1.** Plaats de batterij in uw tablet [\[Details\]](#page-11-1).
- **2.** Sluit het netsnoer aan op de netadapter.
- **3.** Steek de stekker in een stopcontact.
- **4.** Sluit de netadapter aan op de laadstekker van uw tablet. De laadindicator licht op volgens de batterijlaadconditie van uw tablet.

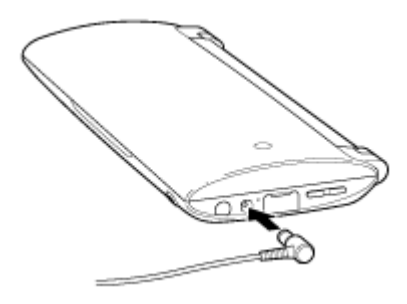

#### **Over de laadindicator**

De laadindicator licht op in verschillende kleuren volgens de resterende batterijcapaciteit. Rood: de batterij moet worden opgeladen. Geel (oranje): onvoldoende opgeladen. Groen: voldoende opgeladen.

#### **Opmerking**

De laadindicator knippert rood wanneer de batterij leeg raakt tijdens het gebruik.

# <span id="page-10-0"></span>**Opmerkingen bij het gebruik van de batterij**

### **Over de batterij**

- De meegeleverde batterij is specifiek ontworpen voor uw tablet.
- Om veiligheidsredenen mag u alleen de meegeleverde batterij of een optionele, door Sony goedgekeurde batterij gebruiken.
- De batterij wordt mogelijk niet of traag opgeladen afhankelijk van de omgevingstemperatuur of het gebruik van de tablet.
- Laad de batterij niet op bij een open vuur of in de volle zon.
- Wanneer uw tablet is aangesloten op een stopcontact en een batterij is geplaatst, werkt het toestel op netstroom.
- De meegeleverde batterij is bij levering niet volledig opgeladen.
- De batterij wordt warm tijdens het gebruik of opladen. Dit is normaal en is geen reden tot bezorgdheid. Wordt uw tablet of de netadapter abnormaal warm, schakel dan de tablet uit en koppel het netsnoer los van de netadapter.
- Gebruik uw tablet niet zonder batterij.

### **Over het ontladen van de batterij**

- Een opgeladen batterij ontlaadt geleidelijk, ook al wordt ze niet gebruikt. Na verloop van tijd is de batterij dan helemaal leeg. Wij raden aan de batterij op te laden voor gebruik.
- Gebruikt u uw tablet lange tijd niet, laad dan de batterij om de zes maanden op.

### **Over de levensduur van de batterij**

De levensduur van de batterij hangt af van gebruik, instellingen en temperatuur.

### **Over het verslijten en vervangen van de batterij**

- De batterijcapaciteit neemt geleidelijk af door herhaaldelijk opladen en ontladen. Hierdoor kan de levensduur van de batterij korter worden of presteert de batterij mogelijk niet optimaal, ook al is ze volledig opgeladen. Vervang een versleten batterij door een nieuwe batterij die is goedgekeurd door Sony.
- Vervang de batterij wanneer ze snel leeg is nadat ze volledig werd opgeladen of niet meer kan worden opgeladen.

# <span id="page-11-1"></span><span id="page-11-0"></span>**Een batterij plaatsen/verwijderen**

### **Een batterij plaatsen**

**1.** Druk op de twee knoppen om het deksel onderaan te openen.

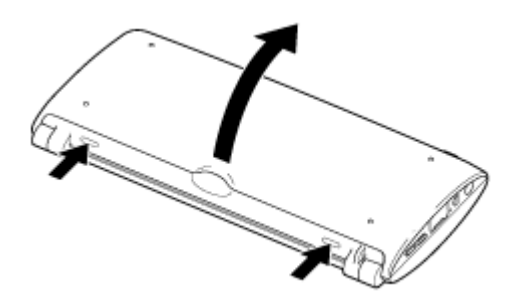

**2.** Hou de contacten zoals afgebeeld en plaats de batterij.

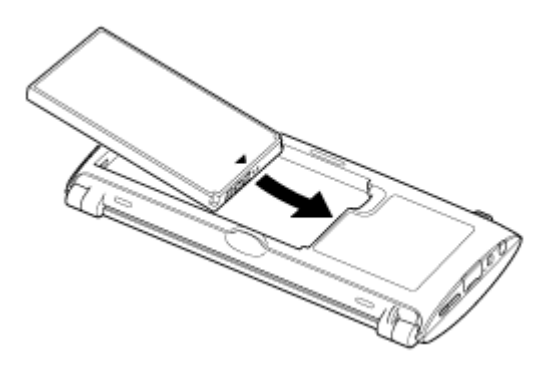

**3.** Sluit het deksel onderaan.

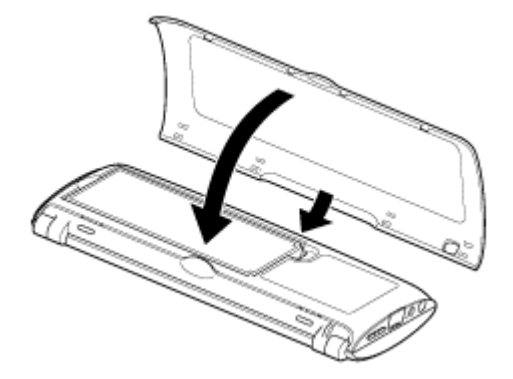

#### **Opmerking**

Wanneer u een batterij in uw tablet plaatst terwijl het deksel van het aanraakscherm is geopend, licht de LCDschermverlichting mogelijk enkele seconden op om vervolgens te doven. Dit wijst niet op een defect.

### **Een batterij verwijderen**

**1.** Druk op de twee knoppen om het deksel onderaan te openen.

**2.** Verwijder de batterij.

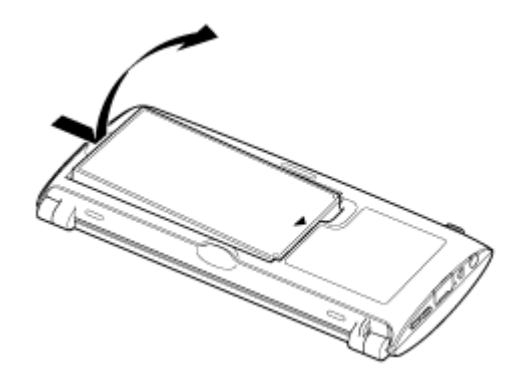

# <span id="page-13-0"></span>**Gebruik van het aanraakscherm**

#### **Tikken**

Selecteert een pictogram of optie.

Door snel tweemaal te tikken kunt u in- of uitzoomen op beelden of andere schermitems.

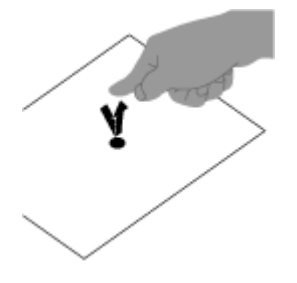

**Tikken & houden** Opent een optiemenu.

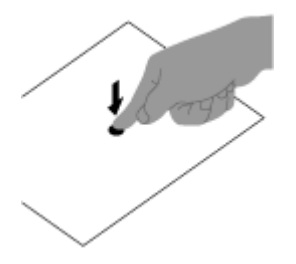

#### **Slepen**

Verplaatst een item of scrolt een pagina traag.

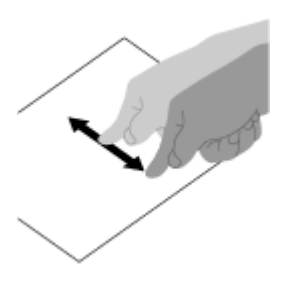

**Vegen** Scrolt een pagina snel.

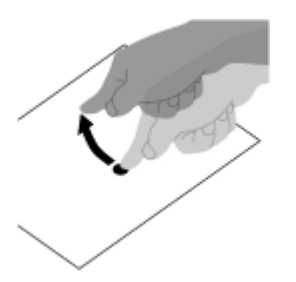

**Knijpen** Zoomt in of uit.

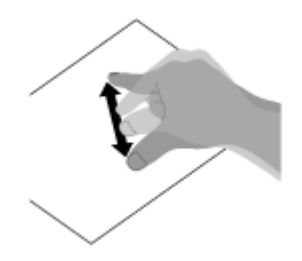

# <span id="page-15-0"></span>**Opmerkingen bij het scherm**

Hier vindt u meer uitleg over de werking van het aanraakscherm en LCD-scherm.

### **Opmerkingen bij het aanraakscherm**

- Uw tablet werkt met een capacitief aanraakscherm. Tik rechtstreeks op het scherm met uw vingertop. Kras het niet en tik er ook niet op met scherpe voorwerpen zoals een naald, pen of vingernagels. Het aanraakscherm kan niet worden bediend met een stylus.
- Wanneer u het aanraakscherm bedient met een handschoen aan, werkt het mogelijk niet goed of helemaal niet.
- Plaats geen voorwerpen op het aanraakscherm van uw tablet.
- Wanneer het aanraakscherm wordt geraakt door andere voorwerpen dan een vingertop, werkt het mogelijk niet goed.
- Hou het aanraakscherm niet dicht bij andere elektrische apparatuur. Elektrostatische ontlading kan de werking van het aanraakscherm verstoren.
- Als er waterdruppels op het aanraakscherm zitten of u het aanraakt met natte vingers, werkt het mogelijk niet goed.
- Hou het aanraakscherm niet dicht bij water. De werking van het aanraakscherm kan worden verstoord bij blootstelling aan vocht of water.
- Het aanraakscherm reageert mogelijk niet goed door storing afkomstig van het netsnoer tijdens het opladen van de batterij. Koppel het netsnoer los en laat uw tablet alleen op de batterij werken.

### **Opmerkingen bij het LCD-scherm**

- Stel het LCD-scherm niet bloot aan direct zonlicht. Scherm direct zonlicht af als u de tablet gebruikt in de buurt van een venster.
- Als u de tablet gebruikt bij een lage omgevingstemperatuur, kan het beeld op het LCD-scherm wat blijven hangen. Dit wijst niet op een defect. De schermwerking normaliseert wanneer de tablet op de normale temperatuur komt.
- Het LCD-scherm wordt warm tijdens het gebruik van de tablet. Dit is normaal en wijst niet op een defect.
- Het LCD-scherm wordt geproduceerd met behulp van precisietechnologie. Het is echter mogelijk dat heel kleine zwarte en/of heldere puntjes (rood, blauw of groen) verschijnen op het LCD-scherm. Dit is een normaal gevolg van het productieproces en wijst niet op een defect.
- Het LCD-scherm is gemaakt van glas. Is het glas beschadigd (gebarsten, enz.), raak dan het scherm niet aan en probeer het ook niet zelf te repareren. Behandel het LCD-scherm met zorg, laat het niet vallen en stel het niet bloot aan schokken. Schade tengevolgde van onoordeelkundige behandeling valt niet onder de garantie.
- Druk niet te hard op het deksel van het LCD-scherm terwijl dit is gesloten om te vermijden dat het LCDscherm wordt gekrast of bevuild.
- Het bovenste en onderste LCD-scherm kan verschillen in kleur of helderheid vertonen. Dit is een normaal gevolg van het productieproces en wijst niet op een defect.

## <span id="page-16-0"></span>**Behandeling van het aanraakscherm**

- Gebruik een zachte, droge of licht bevochtigde doek om het oppervlak van het aanraakscherm schoon te wrijven. Door hard met een droge doek te wrijven, kan het scherm worden beschadigd.
- Gebruik geen chemicaliën noch schoonmaakmiddelen.

## <span id="page-17-0"></span>**Wi-Fi-communicatie starten**

U moet eerst Wi-Fi-communicatie tot stand brengen tussen uw tablet en een toegangspunt. Controleer of een toegangspunt is ingesteld. Raadpleeg de gebruiksaanwijzing van uw toegangspunt voor meer informatie. Volg na het tot stand brengen van Wi-Fi-communicatie de onderstaande procedure om Wi-Fi op uw tablet in te schakelen.

1. Tik op [**Apps**] - [ Settings] - [  $\overline{F}$  Draadloos en netwerken] - [Wi-Fi].

#### **Opmerking**

- Schakel Wi-Fi uit wanneer u dit niet gebruikt om de batterij te sparen.
- Uw tablet is uitgerust met een ingebouwde Wi-Fi-antenne. Wanneer deze antenne is afgedekt met uw handen of andere voorwerpen tijdens de verbinding met Internet met de Wi-Fi-functie, kan de communicatie worden verstoord [Details].

#### **Wi-Fi-communicatie stoppen**

**1.** Herhaal stap 1 hierboven om Wi-Fi op uw tablet uit te schakelen.

#### **Netwerken binnen het bereik van de tablet vinden**

- 1. Tik op [**Fig. Apps**] [  $\bigcirc$  Settings] [  $\bigtriangledown$  Draadloos en netwerken] [Wi-Fi-instellingen].
- **2.** Tik op [Wi-Fi] om in te schakelen en netwerken te zoeken. Is [Wi-Fi] reeds ingeschakeld, tik dan op  $\equiv$  -[Scannen].

Er verschijnt een lijst van netwerken binnen het bereik.

**Tip**

- Tik op  $\equiv$  [Geavanceerd] om het MAC-adres van uw tablet of andere Wi-Fi-gegevens te controleren.
- **3.** Tik op het gewenste netwerk.
- **4.** Voer eventueel een wachtwoord in of verricht de nodige instellingen.

#### **Tip**

• Bent u binnen bereik en is [Wi-Fi] ingeschakeld, dan verbindt uw tablet automatisch met beschikbare netwerken waarmee hij ooit was verbonden.

# <span id="page-18-0"></span>**Opmerkingen bij de Wi-Fi-functie**

- In sommige landen of gebieden is het gebruik van Wi-Fi-producten bij wet verboden.
- Wi-Fi-apparatuur werkt in de 2,4 GHz-band die ook door andere apparatuur wordt gebruikt. Wi-Fi-apparatuur maakt gebruik van technologie die radiostoring van andere apparatuur in dezelfde band minimaliseert. Toch kan radiostoring gegevensoverdracht vertragen, het communicatiebereik beperken of de communicatie verstoren.
- Als zowel de Bluetooth-functie als de 2,4 GHz Wi-Fi-functie van uw tablet zijn ingeschakeld, kan er storing optreden die de gegevensoverdracht vertraagt of andere problemen geeft.
- Om mobiel te communiceren via Wi-Fi, moet er eventueel een contract worden afgesloten met een Wi-Fi service provider.
- Gegevensoverdrachtsnelheid en communicatiebereik variëren afhankelijk van de volgende omstandigheden: Afstand tussen apparaten

Aanwezigheid van obstakels tussen apparaten Configuratie van apparaten **Signaalcondities** Omgeving (muren, enz.) Gebruikte software

- De communicatie wordt mogelijk onderbroken door de signaalcondities.
- De vermelde gegevensoverdrachtsnelheid bij de specificaties is het theoretische maximum en kan in de praktijk lager liggen.
- De effectieve gegevensoverdrachtsnelheid kan lager liggen dan de snelheid die wordt aangegeven op uw tablet.
- Er kan niet worden gecommuniceerd tussen de 2,4 GHz en 5 GHz Wi-Fi-frequentiebanden.
- De gegevensoverdrachtsnelheid voor IEEE 802.11g en IEEE 802.11n (2,4 GHz) apparatuur wordt mogelijk beïnvloed door storing bij gebruik met IEEE 802.11b-producten. Producten die gebruik maken van IEEE 802.11g en IEEE 802.11n verlagen ook automatisch de overdrachtsnelheid om compatibel te zijn met IEEE 802.11b-producten.
- Wanneer de gegevensoverdrachtsnelheid lager is dan verwacht, kunt u die verhogen door het draadloze kanaal op het toegangspunt te veranderen.

## <span id="page-19-0"></span>**Over de Bluetooth(R)-functie**

U kunt uw tablet draadloos laten communiceren met andere Bluetooth-apparatuur zoals een computer, GSM, hoofdtelefoon, Bluetooth-hoofdtelefoon of draadloos toetsenbord.

U kunt zonder kabels informatie tussen deze apparaten uitwisselen tot op een afstand van 10 meter in een open ruimte. Een Bluetooth-apparaat kan draadloos gegevens uitwisselen met maximum zeven apparaten.

Wanneer een apparaat wil verbinden met een ander apparaat, stuurt het een vraag naar Bluetooth-apparaten in de buurt. Beanwoordt een apparaat deze vraag, dan kunnen beide apparaten met elkaar communiceren.

## <span id="page-20-0"></span>**Communiceren met een ander Bluetooth(R)-apparaat**

U kunt Bluetooth-apparaten verbinden met uw tablet.

De verbindingsprocedure verschilt van apparaat tot apparaat. Raadpleeg de gebruiksaanwijzing van het Bluetooth-apparaat.

Zie "Over de Bluetooth(R)-functie" [Details] voor meer details over Bluetooth-communicatie.

#### **De Bluetooth-functie inschakelen**

**1.** Tik op [ $\frac{1}{2}$  Apps] - [ Settings] - [  $\frac{1}{2}$  Draadloos en netwerken] - [Bluetooth].

#### **Opmerking**

- Schakel Bluetooth uit wanneer u dit niet gebruikt om de batterij te sparen.
- Uw tablet is uitgerust met een ingebouwde Bluetooth-antenne. Wanneer deze antenne is afgedekt met uw handen of andere voorwerpen terwijl u de Bluetooth-functie gebruikt, kan de communicatie worden verstoord [Details].

#### **U tablet opspoorbaar maken**

U kunt een Bluetooth-apparaat uw tablet laten opsporen wanneer Bluetooth is ingeschakeld.

- **1.** Tik op [ $\frac{1}{2}$  Apps] [  $\bigcirc$  Settings] [  $\bigcirc$  Draadloos en netwerken] [Bluetooth-instellingen].
- **2.** Tik op [Kan worden gevonden].

#### **Koppelen met een ander Bluetooth-apparaat**

Om te verbinden met een nieuw Bluetooth-apparaat, moet u dit koppelen terwijl Bluetooth is ingeschakeld. Uw tablet en het nieuwe Bluetooth-apparaat moeten slechts eenmaal worden gekoppeld. De volgende keer zet u het apparaat dan gewoon aan.

**1.** Zorg ervoor dat het Bluetooth-apparaat dat u koppelt opspoorbaar is.

#### **Opmerking**

- Raadpleeg de gebruiksaanwijzing van de Bluetooth-apparatuur voor details.
- **2.** Tik op [ $\blacksquare$  Apps] [  $\bigodot$  Settings] [ $\bigtriangledown$  Draadloos en netwerken] [Bluetooth-instellingen].
- **3.** Tik op [Apparaten in de buurt vinden].

De lijst van gevonden apparaten verschijnt.

- **4.** Tik op een apparaat om te verbinden.
- **5.** Tik op [Koppelen] of voer eventueel een wachtwoord (bv. 0000) in om te verbinden met het Bluetoothapparaat.

Wanneer het apparaat is verbonden, verschijnt de Bluetooth-indicator in een venster op uw tablet.

#### **Apparaten opnieuw verbinden**

Om uw tablet opnieuw te verbinden met een gekoppeld apparaat, tikt u op het apparaat in de lijst van gekoppelde apparaten.

# <span id="page-22-0"></span>**Bluetooth(R)-communicatie stoppen**

- **1.** Tik in de lijst van apparaten op een gekoppeld apparaat waarmee u de verbinding wil verbreken.
- **2.** Tik op **6** (Settings) [Koppeling ongedaan maken].

#### **Tip**

Schakel Bluetooth uit wanneer u dit niet gebruikt om de batterij te sparen.

# <span id="page-23-0"></span>**Opmerkingen bij het gebruik van de Bluetooth(R)-functie**

- In sommige landen of gebieden is het gebruik van de Bluetooth-functie bij wet verboden.
- De Bluetooth-functie werkt mogelijk niet met andere apparaten, afhankelijk van de fabrikant of de softwareversie die door de fabrikant wordt gebruikt. Controleer de systeemvereisten van het Bluetoothapparaat voor aankoop.

Meer informatie over Bluetooth-apparatuur die wordt ondersteund door Sony-tablets vindt u op de support website.

Sommige Bluetooth-apparaten vereisen authenticatie (pairing) vooraleer ze kunnen verbinden met een ander apparaat.

Volg de authenticatieprocedure om met een dergelijk apparaat te verbinden.

- Bluetooth-apparatuur werkt in de 2,4 GHz-band, die ook door diverse andere apparatuur wordt gebruikt. Bluetooth-apparatuur maakt gebruik van technologie die radiostoring van andere apparatuur in dezelfde band minimaliseert. Toch kan radiostoring gegevensoverdracht vertragen, het communicatiebereik beperken of de communicatie verstoren.
- Gegevensoverdrachtsnelheid en communicatiebereik variëren afhankelijk van de volgende omstandigheden: Afstand tussen communicerende apparaten
	- Aanwezigheid van obstakels tussen apparaten
	- De onmiddellijke omgeving, waaronder de aanwezigheid van muren en de materialen waarvan deze gemaakt zijn

Configuratie van apparaten

- Gebruikte software
- **Signaalcondities**
- De communicatie wordt mogelijk onderbroken door de signaalcondities.
- Er kan storing optreden wanneer zowel de Bluetooth-functie als de 2,4 GHz Wi-Fi-functie is ingeschakeld. Dit resulteert in een lagere gegevensoverdrachtsnelheid of andere problemen.
- Grote bestanden kunnen tijdens continu-overdracht soms beschadigd raken vanwege de beperkingen van de Bluetooth-standaard en elektromagnetische storing.
- Door meerdere Bluetooth-apparaten te verbinden met uw tablet, kan een kanaal overbelast raken, waardoor de prestaties afnemen. Dit is normaal bij het gebruik van Bluetooth-technologie en wijst niet op een defect.
- Beeld en geluid zijn mogelijk niet gesynchroniseerd als u video's op uw computer afspeelt terwijl het geluid wordt weergegeven door een verbonden Bluetooth-apparaat. Dit komt regelmatig voor bij het gebruik van Bluetooth-technologie en wijst niet op een defect.
- Alle Bluetooth-apparatuur moet zijn goedgekeurd met door Bluetooth SIG voorgeschreven procedures om er zeker van te zijn dat ze voldoen aan de Bluetooth-standaard. Prestaties, specificaties en bedieningsprocedures kunnen verschillen van apparaat tot apparaat, ook al voldoen ze aan de Bluetoothstandaard.
- Het geluid kan mogelijk niet worden omgeschakeld tussen een Bluetooth audioapparaat en de ingebouwde luidspreker wanneer u het apparaat aansluit of loskoppelt terwijl een app zoals bv. een game werkt. Sluit in dat geval de app en start het apparaat opnieuw. Of schakel het geluid om voor u de app start.
- Het geluid van apps zoals bv. games is mogelijk vertraagd bij weergave via Bluetooth audioapparaten die zijn aangesloten op uw tablet. Geef in dat geval het geluid weer met de ingebouwde luidspreker of sluit een audioapparaat aan op de hoofdtelefooningang van uw tablet om het geluid te beluisteren.
- Wanneer u een Bluetooth audioapparaat dat op uw tablet is aangesloten uitschakelt terwijl een app zoals bv. een game werkt, kan de werking van de app worden verstoord. Sluit in dat geval de app en start uw tablet opnieuw.

# <span id="page-24-0"></span>**Over Bluetooth(R)-beveiliging**

De draadloze Bluetooth-technologie werkt met een authenticatiefunctie waarmee u kunt bepalen met wie u communiceert.

Met deze authenticatiefunctie kunt u voorkomen dat anonieme Bluetooth-apparaten toegang kunnen krijgen tot uw tablet. De eerste keer dat twee Bluetooth-apparaten met elkaar communiceren, dient voor beide apparaten een sleutel (een wachtwoord dat nodig is voor authenticatie) te worden bepaald om deze apparaten te registreren. Wanneer een apparaat eenmaal is geregistreerd, hoeft u deze sleutel niet opnieuw in te voeren. Uw tablet wordt alleen door andere Bluetooth-apparaten gedetecteerd wanneer u detectie door andere Bluetoothapparaten toelaat. U kunt de tijd instellen om detectie te aanvaarden of om al dan niet ontvangst toe te staan nadat beide apparaten zijn verbonden.

## <span id="page-25-0"></span>**Over het Wireless WAN**

Het draadloze WAN (Wide Area Network) laat datacommunicatie met een apparaat toe binnen een ruimer bereik dan Wi-Fi-netwerken. Binnen het draadloze WAN-gebied kan altijd en overal een internetverbinding tot stand worden gebracht via GSM.

#### **Opmerking**

- Uw tablet is uitgerust met een ingebouwde Wireless WAN-antenne. Wanneer deze antenne is afgedekt met uw handen of andere voorwerpen tijdens de verbinding met Internet met de Wireless WAN-functie, kan de communicatie worden verstoord [Details].
- Buiten het Wireless WAN-gebied kan geen internetverbinding tot stand worden gebracht met de Wireless WAN-functie. Controleer de communicatiecondities en begeef u binnen het Wireless WAN-gebied.
- Stop de Wireless WAN-communicatiefunctie in gebieden waar het gebruik van draadloze apparatuur is verboden [Details].

# <span id="page-26-0"></span>**Wireless WAN-communicatie activeren**

1. Tik op [**Albertings]** - [ Settings] - [ Draadloos en netwerken] - [Mobiele netwerken] - [Gegevenstoegang

aan].

Deze instelling wordt aangevinkt.

### **Opmerking**

Zorg ervoor dat een SIM-kaart is ingebracht voor u Wireless WAN gebruikt.

# <span id="page-27-0"></span>**Wireless WAN-communicatie deactiveren**

1. Tik op [**Alpack**] - [  $\bigcirc$  Settings] - [  $\bigtriangledown$  Draadloos en netwerken] - [Mobiele netwerken] - [Gegevenstoegang

aan].

Deze instelling is niet meer aangevinkt.

## <span id="page-28-0"></span>**Een SIM-kaart inbrengen/verwijderen**

### **Een SIM-kaart inbrengen**

- **1.** Koppel alle kabels los van uw tablet en schakel het toestel uit [\[Details\]](#page-6-1).
- **2.** Schuif het bovenste deksel open.

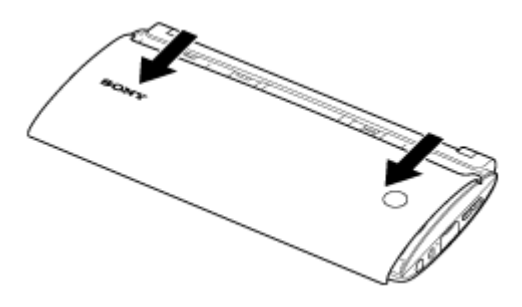

**3.** Hou een SIM-kaart met de markering boven de gleuf en schuif ze voorzichtig in de gleuf tot ze vastklikt.

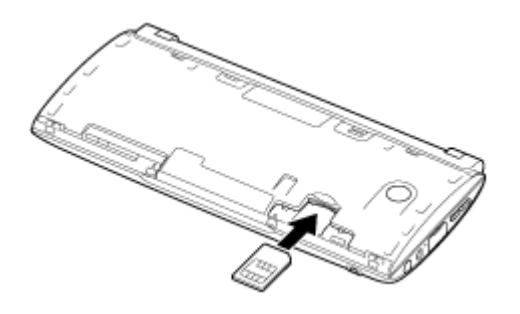

**4.** Schuif het bovenste deksel weer dicht.

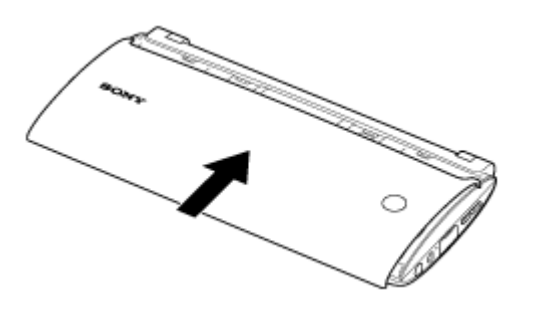

#### **Opmerking**

Breng een SIM-kaart niet omgekeerd in.

### **Een SIM-kaart verwijderen**

**1.** Duw de SIM-kaart volledig in de sleuf en laat vervolgens los. De verdere procedure komt overeen met die vanaf stap 4 van "Een SIM-kaart inbrengen".

# <span id="page-29-0"></span>**Opmerkingen bij de SIM-kaart**

- Schakel uw tablet altijd uit vooraleer een SIM-kaart in te brengen of te verwijderen.
- Duw niet harder op de SIM-kaart dan nodig om die in te brengen of te verwijderen.
- De SIM-kaart kan warm zijn wanneer u die verwijdert nadat u uw tablet hebt gebruikt. Dit is normaal en wijst niet op een defect.
- Stel een SIM-kaart niet bloot aan een heel koude, warme of vochtige omgeving.
- Raak de contacten niet aan met uw vingers noch met metalen voorwerpen. Maak een vuile kaart schoon met een zachte doek en hou ze schoon.
- Laat een SIM-kaart niet vallen, druk er niet op en verbuig ze evenmin.
- Breng een SIM-kaart niet in terwijl er labels of stickers op zitten.

### <span id="page-30-0"></span>**Een toegangspunt instellen**

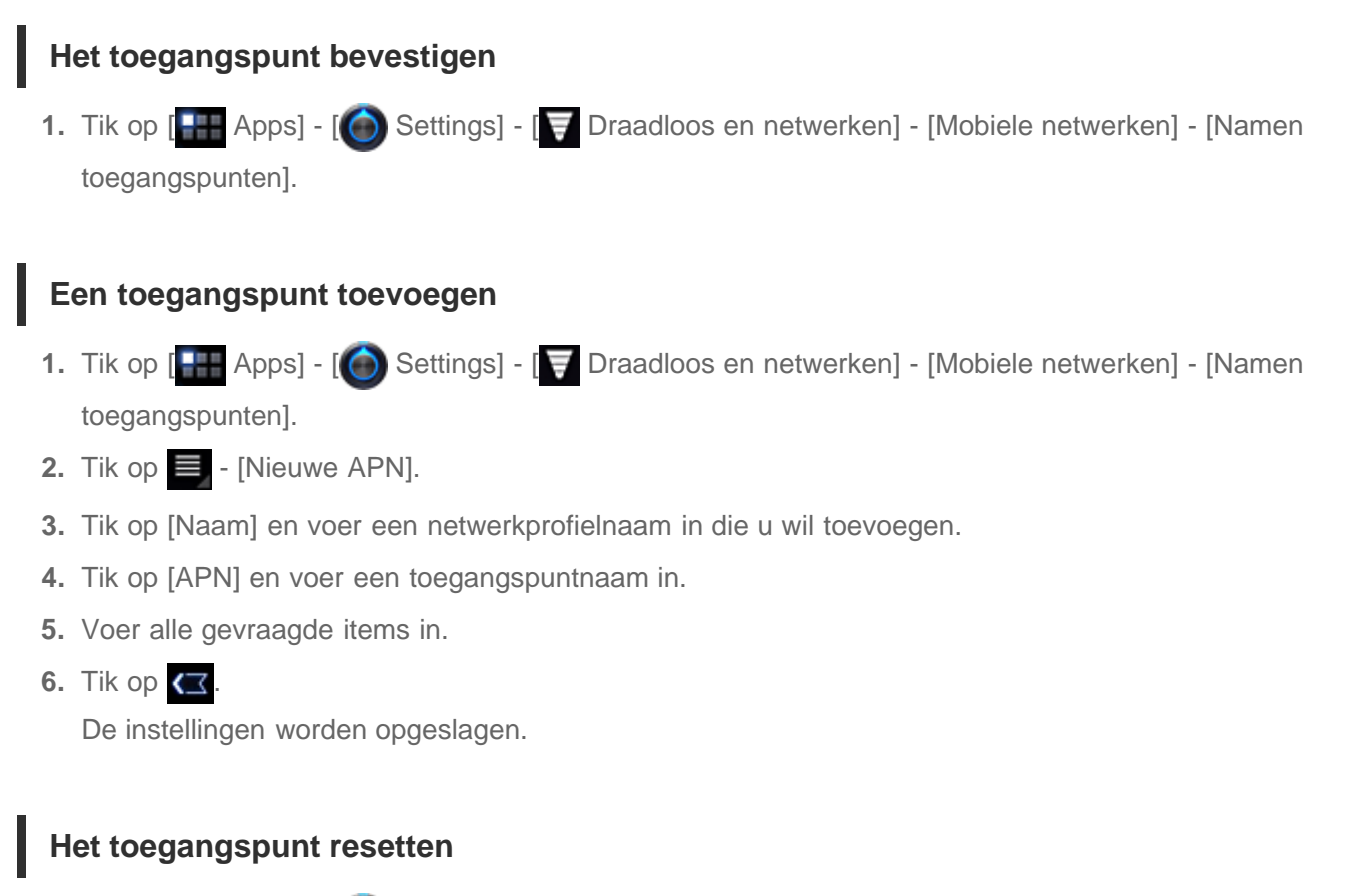

- 1. Tik op [**Albert** Apps] [  $\bigcirc$  Settings] [  $\bigtriangledown$  Draadloos en netwerken] [Mobiele netwerken] [Namen] toegangspunten].
- **2.** Tik op  $\equiv$  [Standaardinstellingen herstellen].

## <span id="page-31-0"></span>**Over de GPS-functie**

De GPS (Global Positioning System) functie verschaft positiebepaling op basis van signalen afkomstig van GPSsatellieten.

Zo kunt u zien waar u zich bevindt, waar u naartoe gaat of aanwijzingen naar een bestemming krijgen Google Maps op uw tablet met behulp van de GPS-functie.

#### **Opmerking**

- Wanneer er zich elektronisch apparatuur in de buurt van uw tablet bevindt, kunnen elektromagnetische golven of storingen een accurate positiebepaling bemoeilijken. Houd elektronische apparatuur uit de buurt van uw tablet.
- Wanneer uw tablet zich in een gebied met slechte ontvangst van GPS-signalen bevindt, kan de positiebepaling foutief zijn. Gebruik uw tablet niet op de volgende plaatsen voor een accurate positiebepaling. In gebouwen of voertuigen
	- In tunnels of ondergronds
	- Onder een spoorweg
	- Tussen hoge gebouwen
	- In dichtbegroeide bossen
	- In valleien
- Uw tablet is uitgerust met een ingebouwde GPS-antenne. Wanneer deze antenne is afgedekt met uw handen of andere voorwerpen terwijl u de GPS-functie gebruikt, kan de positiebepaling worden verstoord [Details].

# <span id="page-32-0"></span>**Positiebepaling inschakelen**

U kunt positiebepaling al dan niet ontvangen via GPS-satellieten of draadloze netwerken.

- 1. Tik op [**FE** Apps] [ C Settings] [ Locatie en beveiliging].
- **2.** Tik op [Draadloze netwerken] om positiebepaling te ontvangen via draadloze netwerken. Tik op [GPS-satellieten] om positiebepaling te ontvangen via GPS-satellieten. Deze instelling wordt aangevinkt.

#### **Opmerking**

Beweeg uw tablet zo weinig mogelijk op open plek tot de huidige positie wordt aangegeven door de GPSfunctie. De positie wordt sneller aangegeven wanneer men stilstaat dan wanneer men zich verplaatst. Wordt de huidige positie niet of verkeerd aangegeven, ga dan naar een open plek.

# <span id="page-33-0"></span>**Positiebepaling uitschakelen**

- 1. Tik op [**Allence** Apps] [ C Settings] [ Locatie en beveiliging].
- **2.** Tik op [Draadloze netwerken] of [GPS-satellieten], afhankelijk van wat is geselecteerd, om dit uit te schakelen.

Deze instelling is niet meer aangevinkt.

### <span id="page-34-0"></span>**Een microSD-geheugenkaart verwijderen/inbrengen**

Uw tablet is uitgerust met een microSD-geheugenkaartsleuf. Er zit standaard een microSD-geheugenkaart in de microSD-geheugenkaartsleuf. Volg de onderstaande procedure om een microSD-geheugenkaart te vervangen.

#### **Een microSD-geheugenkaart verwijderen**

- **1.** Controleer of er geen bestanden worden overgedragen en schakel dan uw tablet uit.
- **2.** Druk op de twee knoppen om het deksel onderaan te openen.

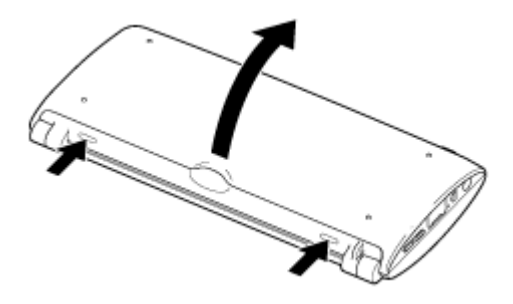

**3.** Verwijder de batterij.

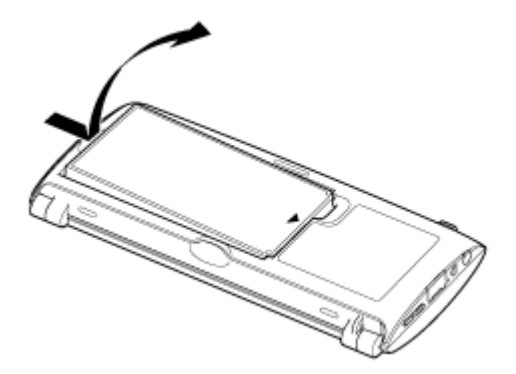

- **4.** Kijk waar de microSD-geheugenkaartsleuf zit.
- **5.** Duw de microSD-geheugenkaart volledig in de sleuf en laat vervolgens los. De microSD-geheugenkaart wordt uitgeworpen.

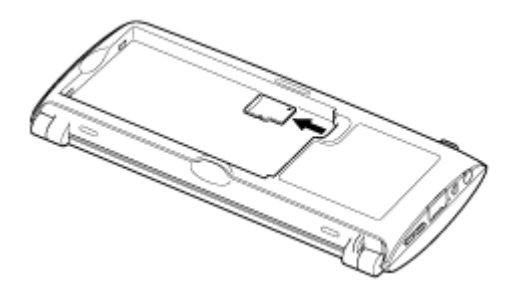

**6.** Neem de microSD-geheugenkaart vast aan weerszijden en trek ze uit de sleuf.

### **Een microSD-geheugenkaart inbrengen**

- **1.** Open het deksel onderaan en verwijder de batterij.
- **2.** Kijk waar de microSD-geheugenkaartsleuf zit.
- **3.** Hou de microSD-geheugenkaart met de contacten onderaan en de pijl in de richting van de microSDgeheugenkaartsleuf gericht.

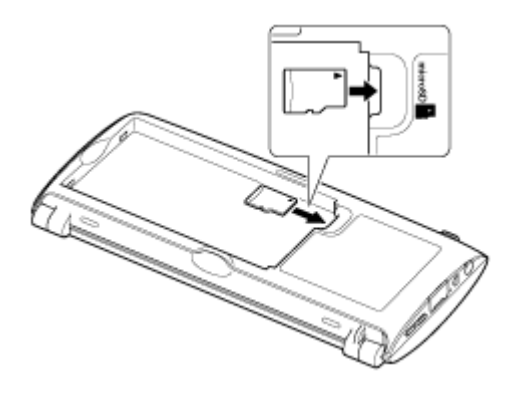

**4.** Schuif de microSD-geheugenkaart voorzichtig in de sleuf tot deze vastklikt.

### **Opmerking**

F

Zorg ervoor dat een microSD-geheugenkaart niet verkeerd zit. Wanneer u ze omgekeerd plaatst, kan de sleuf worden beschadigd. Raadpleeg de gebruiksaanwijzing van de microSD-geheugenkaart voor meer details.
## **Opmerkingen bij het gebruik van microSD-geheugenkaarten**

- Hou SD-geheugenkaarten uit de buurt van kinderen. Een microSD-geheugenkaart inslikken is gevaarlijk.
- Raak de contacten niet aan met uw vingers noch met metalen voorwerpen.
- microSD-geheugenkaarten bevatten kwetsbare elektronische onderdelen. Oefen er niet teveel kracht op uit, buig ze niet en laat ze ook niet vallen.
- Niet demonteren noch modificeren.
- Vermijd vocht.
- Niet gebruiken noch bewaren op de volgende plaatsen:
	- Heel warme plaatsen, zoals bv. in een afgesloten auto in de volle zon
	- In de volle zon
	- Vochtige of corrosieve plaatsen
	- Heel stoffige plaatsen
- Gebruik alleen microSD-geheugenkaarten die voldoen aan de standaarden die door uw tablet worden ondersteund. Een verkeerde kaart kan vast komen te zitten in de sleuf en uw tablet beschadigen.
- Wij raden aan een reservekopie te maken van belangrijke gegevens.
- Stel microSD-geheugenkaarten niet bloot aan statische elektriciteit of elektrische storing om gegevensverlies te vermijden.
- Bewaar microSD-geheugenkaarten altijd in hun hoesje om te vermijden dat ze worden beschadigd door statische elektriciteit.
- Om een microSD-geheugenkaart te gebruiken met een ander apparaat dan een tablet, zoals bv. een digitale camera of draagbare muziekspeler, moet de microSD-geheugenkaart worden geformatteerd (geïnitialiseerd) met dit apparaat. Sommige apparaten ondersteunen de bestandsindeling voor tablets niet en tonen een melding met de vraag de kaart te formatteren. In dat geval kopieert u gegevens vanaf de kaart naar uw tablet (of andere apparaten via het netwerk) en formatteert u de kaart met het apparaat. Merk op dat alle gegevens op een kaart worden gewist bij het formatteren. Raadpleeg de gebruiksaanwijzing van het apparaat voor meer details.
- Steek geen vreemde voorwerpen in de microSD-geheugenkaartsleuf.
- De microSD-geheugenkaartsleuf is alleen geschikt voor het lezen/schrijven op compatibele kaarten en kan niet voor andere doeleinden worden gebruikt.

## **Opmerkingen bij microSD-geheugenkaarten**

microSD-geheugenkaarten (maximaal 2 GB) en microSDHC-geheugenkaarten (maximaal 32 GB) die verkrijgbaar zijn vanaf september 2011, zijn getest en compatibel bevonden met uw tablet. Dit garandeert evenwel niet dat alle microSD-geheugenkaarten of microSDHC-geheugenkaarten compatibel zijn met uw tablet.

### **Opmerkingen bij het aansluiten van uw tablet en een computer met een USB-kabel**

- Schakel uw tablet niet uit bij het lezen en schrijven van gegevens via USB.
- Koppel de USB-kabel niet los van uw tablet bij het lezen en schrijven van gegevens via USB. Hierdoor kunnen gegevens verloren gaan.
- Gebruik een in de handel verkrijgbare microUSB-kabel om uw tablet aan te sluiten op een computer.
- De batterij wordt niet opgeladen via USB wanneer uw tablet is aangesloten op een computer of een lader.

### **Onderdelen en bedieningselementen**

### **Voorkant**

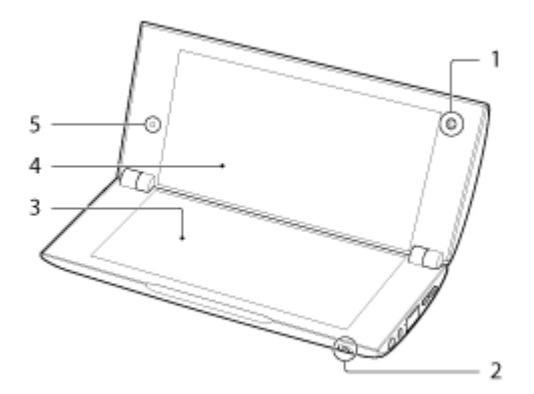

- **1.** Cameralens vooraan
- **2.** (hoofdtelefoon) aansluiting
- **3.** Aanraakscherm (onderaan)
- **4.** Aanraakscherm (bovenaan)
- **5.** Omgevingslichtsensor

### **Bovenaan & opzij**

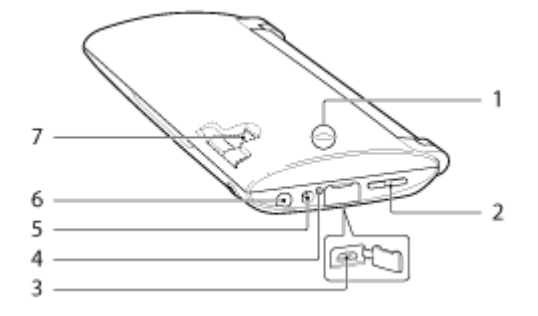

- **1.** Cameralens achteraan
- **2.** VOL + / (volume) knop
- **3.** MicroUSB-aansluiting
- **4.** Laadindicator [\[Details\]](#page-9-0)
- **5.** Laadstekker
- **6. (b)** (aan/uit) knop
- **7.** SIM-kaartsleuf

### **Onderkant (deksel geopend)**

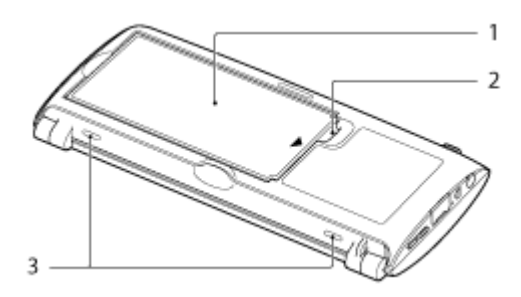

- **1.** Batterij
- **2.** microSD-geheugenkaartsleuf
- **3.** Knoppen voor het openen van het deksel onderaan

# **Inhoud verpakking controleren**

- Netadapter
- Netsnoer
- microSD-geheugenkaart (2GB) (testexemplaar)
- Oplaadbare lithium-ion-accu
- Handleiding Snel aan de slag
- Belangrijke informatie

### **Zorg voor uw tablet**

### **Tablet**

- Verwijder altijd eerst de batterij alvorens de tablet te reinigen.
- Sluit steeds alle stekkerklepjes goed.
- Reinig de behuizing met een zachte, droge of licht bevochtigde doek met een milde oplossing van een schoonmaakmiddel. Gebruik geen schoonmaakmiddelen om het aanraakscherm te reinigen. Gebruik nooit schuursponsjes, schuurmiddelen of oplosmiddelen zoals alcohol en wasbenzine, omdat deze de afwerkingslaag van uw tablet kunnen beschadigen.
- Is uw tablet nat geworden door regen of extreme vochtigheid, wrijf hem dan droog met een zachte doek en maak geen gebruik van een oven of haardroger.

### **Ingebouwde camera**

Maak de lensbeschermkap van de ingebouwde camera schoon met een lensblazer of een zachte borstel. Als de kap extreem vuil is, maakt u deze schoon met een zachte, droge doek. Wrijf niet over de kap, aangezien deze gevoelig is voor druk.

# **Online support websites**

Zie <http://support.sony-europe.com/computing/tablet/>voor meer informatie over uw tablet.

### **Opmerkingen bij het vasthouden van uw tablet**

- Hou uw tablet liggend (landscape) met de cameralens vooraan bovenaan.
- Hou uw tablet staand (portrait) met de cameralens vooraan onderaan. Neem de omgevingslichtsensor niet vast.
- Zorg ervoor dat de antenne in de onderstaande afbeelding niet is afgedekt bij gebruik van de Wi-Fi-, Bluetooth, GPS of WAN-functie.

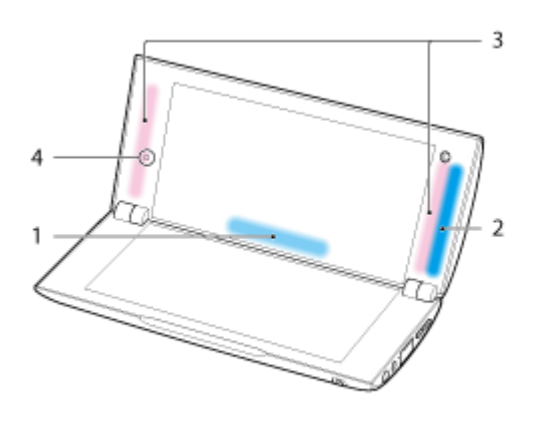

- **1.** Wi-Fi / Bluetooth
- **2.** GPS
- **3.** WAN
- **4.** Omgevingslichtsensor

# **Over voorbeeldgegevens**

In de fabriek zijn op uw tablet voorbeeldgegevens van muziek, video's, foto's en boeken geïnstalleerd. Wanneer die worden gewist, kunnen ze niet meer worden hersteld. Merk op dat Sony gewiste voorbeeldgegevens niet vervangt.

## **De batterij sparen**

Door uw tablet te gebruiken zoals hieronder beschreven, gaat de batterij langer mee.

- Verlaag de helderheid van het scherm (tik op [**AR** Apps] [ Settings] [ Scherm] [Helderheid]).
- Laat het scherm na korte tijd automatisch uitschakelen (tik op [- | Apps] [ Settings] [ b Scherm] -[Time-out]).
- Druk lichtjes op de aan/uit-knop om het scherm uit te schakelen wanneer u de tablet niet gebruikt.
- Schakel de tablet uit wanneer u dit lange tijd niet gebruikt [\[Details\]](#page-6-0).
- Schakel de WI-Fi-, Bluetooth, GPS of Wireless WAN-functie uit wanneer u die niet gebruikt.

## **Opmerkingen bij het gebruik van stemcommunicatie-apps**

Bij gebruik van stemcommunicatie-apps zoals bv. voor internettelefonie en voice chat kunnen beide partijen niet tegelijkertijd spreken. Spreek afwisselend.

- Een hoofdtelefoon zonder microfoonfunctie is aangesloten op de hoofdtelefoonaansluiting.
- Niets is aangesloten op de hoofdtelefoonaansluiting.

U kunt tegelijkertijd spreken wanneer een headset is aangesloten op de hoofdtelefoonaansluiting.

# **Opmerkingen bij de Geomagnetische Sensor**

De richting wordt mogelijk niet correct gemeten door omgevingsinvloeden.

# **De ingebouwde camera gebruiken**

U kunt foto's nemen en video's opnemen met de ingebouwde camera van uw tablet [Details].

## **Opmerkingen bij de ingebouwde camera**

- Raak de lenzen van de ingebouwde camera niet aan. Door vuile of gekraste lenzen kan de beeldkwaliteit afnemen.
- Stel de lenzen van de ingebouwde camera niet bloot aan directe zonnestraling, ongeacht de voedingsstatus van uw tablet. Anders kan de camera defect raken.

## **Full-scale games spelen**

Dit is een PlayStation(TM)Certified-apparaat en bijgevolg kunt u met uw tablet ook klassieke PlayStation games van de eerste generatie spelen met behoud van de originele kwaliteit. Voor de toekomstige PlayStation(R)Store is ook ondersteuning gepland.

Games van andere producenten dan Sony kunnen eveneens worden gedownload van de Android Market. Het grote scherm van een tablet is ideaal om games te spelen.

### **Videocontent**

## **Video Unlimited**

Diverse content zoals films van grote Hollywood studio's of populaire TV-programma's kan op uw tablet worden bekeken met hoge beeldkwaliteit\*1.

Doordat u content kunt huren of kopen\*2, hoeft u zich geen zorgen te maken over dure rekeningen of abonnementen. De gehuurde of gekochte content wordt rechtstreeks naar uw tablet gedownload via het Internet<sup>\*3</sup>

Video Unlimited is een videoservice beschikbaar op Sony Entertainment Network.

\*1 TV-programma's zijn niet overal beschikbaar.

en kan dan op elk moment worden bekeken.

- \*2 Sommige content kan alleen worden gehuurd of gekocht.
- \*3 Een Wi-Fi Internetverbinding is vereist om content te downloaden.

#### **Opmerking**

Deze app of service is niet overal beschikbaar.

### **Muziekcontent**

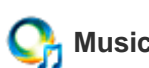

### **Music Unlimited**

Luister op elk ogenblik naar uw favoriete muziek. Upload uw persoonlijke bibliotheek en beluister die altijd en overal of ontdek nieuwe nummers door automatische aanbeveling op basis van uw persoonlijke luistergewoontes. Music Unlimited is een muziekservice beschikbaar op Sony Entertainment Network.

#### **Opmerking**

Deze app of service is niet overal beschikbaar.

### **Digitale boeken lezen**

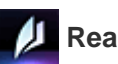

### **Reader**

Neem uw favoriete digitale boeken mee op uw tablet. Uw tablet is ideaal om te markeren, de lettergrootte te wijzigen en onderweg te lezen. Markeren kan worden gesynchroniseerd met andere compatibele apparaten. eBooks kunnen makkelijk online worden aangekocht van de Reader(TM) Store.

### **Opmerking**

Reader(TM) Store is niet overal beschikbaar.

## **Apps bekijken die zijn aanbevolen door Sony**

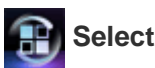

### **Select App**

Handige en leuke apps voor uw tablet worden op een begrijpelijke manier voorgesteld. Zo kunt u makkelijk diverse apps zoeken en downloaden.

### **Apps zoeken**

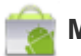

### **Market**

Apps zoals handige tools en games kunnen naar uw tablet worden gedownload via Android Market van Google.

Tik op [AP Apps] rechts bovenaan het startscherm, gevolgd door [ Market] op de applicatiestarter die

verschijnt.

U kunt Android Market ook gebruiken vanaf uw computer.

#### [http://market.android.com](http://market.android.com/)

Deze site toont de Android Market en laat u apps beheren die u van de Android Market hebt gedownload en op uw tablet geïnstalleerd.

### **Video, muziek of foto's bekijken en beluisteren met andere apparatuur**

## **DLNA**

Wanneer u uw tablet verbindt met een huisnetwerk, kunt u video, muziek of foto's bekijken en beluisteren vanaf andere apparatuur.

### **Opmerking**

Raadpleeg de gebruiksaanwijzing van het afspeelapparaat voor meer details over afspeelbare content.

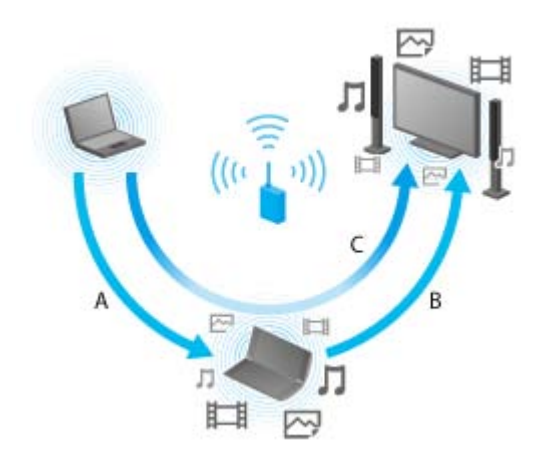

#### **A: Content afspelen die is opgeslagen op een ander apparaat (server)**

Met uw tablet kunt u content afspelen die is opgeslagen op een server (computer of audiotoestel).

### **B: Content vanaf uw tablet naar een ander apparaat (afspeelapparaat) sturen en afspelen (Throwing playback)**

U kunt content vanaf uw tablet naar een ander apparaat zoals bv. een TV sturen en afspelen met dat apparaat.

### **C: Content vanaf een apparaat (server) naar een ander apparaat (afspeelapparaat) sturen (Throwing) en afspelen**

Met uw tablet kunt u content vanaf een server (computer of audiotoestel) naar een ander apparaat zoals bv. een TV sturen om af te spelen met dat apparaat.

### **Boeiende ervaringen delen via sociale netwerken**

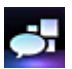

### **Social Feed Reader**

U kunt gebruik maken van sociale netwerkdiensten zoals Twitter of Facebook met behulp van Social Feed Reader.

Dagelijkse handelingen zoals posten, antwoorden, op "Vind ik leuk" klikken of retweeten gaan even makkelijk. Communiceren gaat makkelijker dan ooit met een scherm dat ideaal is om video's en foto's te bekijken.

### **Over het startscherm**

Snelkoppelingen, statusbalken, widgets enz. verschijnen op het startscherm. Het startscherm bestaat uit vijf pagina's die u kunt laten scrollen door links/rechts te "vegen".

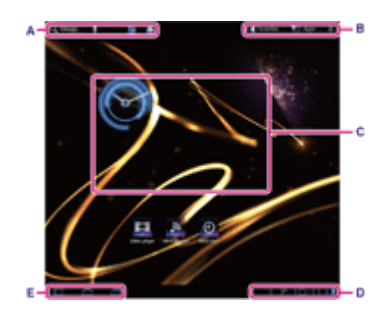

#### **A: Snelzoekvak/Snelstarter**

Snelzoekvak

Tik op dit vak om makkelijk te zoeken met Google [\[Details\].](#page-66-0)

• Snelstarter

Tik op pictogrammen in de Snelstarter om apps te starten. De Snelstarter verschijnt op elke pagina van het startscherm en biedt snel toegang tot geregistreerde apps die vaak worden gebruikt.

### **Tip**

Raak pictogrammen aan om ze te sorteren in de Snelstarter of ze in en uit de Snelstarter te brengen.

#### **B: Favorites/Applicatiestarter/Startscherm personaliseren**

 $\bullet$   $\blacksquare$  Favorites

Tik hierop om Favorites [\[Details\]](#page-61-0) te starten.

 $\cdot$   $\blacksquare$  Apps

Tik hierop om de applicatiestarter [Details] te starten.

 $+$ 

Tik hierop om het startscherm te personaliseren [\[Details\]](#page-60-0).

#### **C: Widget**

Widgets bevinden zich op het startscherm [\[Details\].](#page-62-0)

#### **D: Digitale klok**

Tik hierop om het meldingspaneel te laten verschijnen [\[Details\].](#page-64-0)

#### **E: Basisbedieningsknoppen**

- (terug): tik hierop om terug te keren naar het vorige scherm.
- (start): tik hierop om het startscherm te laten verschijnen.
- (recente apps): tik hierop om recent gebruikte apps te laten verschijnen [\[Details\].](#page-68-0)

### <span id="page-60-0"></span>**Het startscherm personaliseren**

Apps kunnen makkelijk worden gestart door pictogrammen toe te voegen aan het startscherm.

### **Het startscherm personaliseren**

**1.** Tik op het startscherm op  $[ + ]$  rechts bovenaan het scherm.

Het scherm voor het personaliseren van het startscherm verschijnt.

**2.** Selecteer het item dat u wil personaliseren.

Selecteer het item dat u wil toevoegen aan het startscherm van [Apps], [Widgets], [Achtergronden] of [Meer], en toon het pictogram.

- **3.** Tik op  $\boxed{1}$  voor de pagina waaraan u een pictogram wil toevoegen.
- **4.** Tik op het pictogram dat u wil toevoegen aan het startscherm. Een pictogram wordt toegevoegd aan de geselecteerde pagina.

### **Tip**

- Herhaal stap 4 om nog een pictogram toe te voegen aan dezelfde pagina.
- In stap 3 kunt u het pictogram direct slepen om een pictogram of widget toe te voegen aan de pagina.
- U kunt een pictogram ook direct toevoegen door het pictogram aan te raken en vast te houden in de applicatiestarter die u wil toevoegen aan het startscherm en het naar [+ Add to Home screen] te slepen.

#### **Een pictogram verwijderen van het startscherm**

Raak het pictogram aan en houd het vast en sleep het naar (verwijderen).

### <span id="page-61-0"></span>**Favorites**

In Favorites verschijnen miniaturen voor websites die u vaak bezoekt en als favoriet geregistreerde content zoals video's, foto's, muziek, boeken of games. Zo hebt u een overzicht van alle geregistreerde content items en kunt u content starten door gewoon te tikken, zonder voortdurend apps te starten/sluiten.

1. Tik op [ $\blacksquare$  Favorites] op het startscherm.

Favorites verschijnt.

- **2.** Tik op uw favoriete content die wordt weergegeven op het onderste scherm. Op het bovenste scherm verschijnt gedetailleerde informatie.
- **3.** Tik op de gewenste content.

De betreffende app begint de content af te spelen.

### **Tip**

Door nogmaals op de content te tikken die in stap 2 werd geselecteerd, kan de content worden afgespeeld.

### **Schermweergave personaliseren**

- **1.** Tik in Favorites op **c** rechts bovenaan het onderste scherm.
- **2.** Personaliseer als volgt.
	- Items toevoegen:

Selecteer het item uit de lijst links op het bovenste scherm en tik erop.

- **•** Een item verwijderen:
- Tik op  $\times$  op de miniatuur op het onderste scherm. Of selecteer het te verwijderen item uit de lijst op het bovenste scherm en tik erop.
- Een item verplaatsen:

Sleep de miniatuur op het onderste scherm.

**3.** Tik na het personaliseren op  $\vee$  rechts bovenaan het onderste scherm.

### <span id="page-62-0"></span>**Widgets**

Een widget is een mini-applicatie die u op het startscherm kunt plaatsen.

Is er een widget voor een app, zet die widget dan op het startscherm zodat u de app makkelijk kunt bedienen vanaf het startscherm.

### **Een widget toevoegen aan het startscherm**

- **1.** Tik op  $\left[ \begin{array}{c} 1 \\ 1 \end{array} \right]$  rechts bovenaan het startscherm. Het scherm voor het personaliseren van het startscherm verschijnt.
- **2.** Tik op [ $\bigcap$ ] van de pagina waaraan u een widget wil toevoegen.
- **3.** Tik op de [Widgets] tab, gevolgd door de widget die u wil toevoegen. De widget wordt toegevoegd aan de geselecteerde pagina.

### **Tip**

- Herhaal stap 3 om nog meer widgets toe te voegen aan dezelfde pagina.
- Of u kunt een widget direct naar de pagina slepen in stap 2.

#### **Een widget verwijderen**

Raak de widget aan en houd die vast op het startscherm en sleep de widget naar (verwijderen).

## **Applicatiestarter**

De applicatiestarter toont de pictogrammen van alle beschikbare apps, die kunnen worden gestart door erop te tikken. U kunt het scherm op en neer scrollen door te vegen. U kunt ook de pictogrammen sorteren.

**1.** Tik op [**ARP** Apps] op het startscherm. De applicatiestarter start.

### **De applicatiestarter personaliseren**

#### **Een applicatie verwijderen**

- **1.** Raak in de applicatiestarter het pictogram van de app die u wil verwijderen aan en houd die vast.
- **2.** Sleep het pictogram naar  $\left[\begin{array}{cc} 1 \end{array}\right]$  Uninstall].

#### **De pictogrammen sorteren**

**1.** Tik in de applicatiestarter op één van de volgende pictogrammen rechts bovenaan het scherm: [A to Z]: sorteren op naam. [Newest first]: sorteren op updatedatum. [Custom]: sorteren naar wens.

#### **De volgorde van pictogrammen personaliseren**

- 1. Tik in de applicatiestarter op [Custom] rechts bovenaan het scherm en vervolgens op **.2.**
- **2.** Sleep de pictogrammen naar de gewenste plaats.
- **3.** Tik na het verplaatsen van de pictogrammen op  $\vee$  rechts bovenaan het scherm.

### **Tip**

U kunt de scheidingslijn gebruiken om de zichtbare pictogrammen in de applicatiestarter te organiseren. Sleep [ Separator] rechts bovenaan het scherm om een nieuwe lijn toe te voegen in stap 2.

## <span id="page-64-0"></span>**Over het meldingspaneel**

Het meldingspaneel verschijnt wanneer u op de digitale klok rechts onderaan het scherm tikt. Tik op het pictogram op het meldingspaneel of het paneel zelf om de status of berichten te controleren. Wanneer u op de digitale klok tikt terwijl het meldingspaneel wordt weergegeven, verschijnt het bedieningspaneel. De volgende items kunnen worden bediend op het bedieningspaneel.

- Vliegmodus: schakelt de vliegtuigmodus in/uit.
- Wi-Fi: toont het Wi-Fi-instelscherm.
- Scherm automatisch draaien: vergrendelt het scherm zodat het niet automatisch roteert.
- Helderheid: regelt de helderheid van het scherm.
- Meldingen: schakelt de meldingen in/uit.
- Instellingen: laat het instelscherm verschijnen.

### **Het scherm roteren**

Het scherm roteert wanneer u uw tablet draait zoals hieronder getoond.

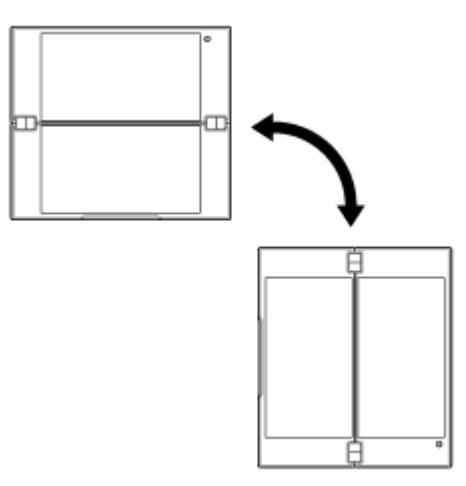

### **Opmerking**

- Afhankelijkvan de applicatie kan het scherm roteren ongeacht de richting van uw tablet.
- Sommige apps ondersteunen geen schermrotatie.

### **Het scherm niet laten roteren**

1. Tik op [**Appsi** - [ C Settings] - [ Scherm] - [Scherm autom. draaien] in die volgorde om het vinkje te verwijderen.

#### **Het scherm opnieuw laten roteren**

Tik nogmaals op [Scherm autom. draaien] om een vinkje te plaatsen.

## <span id="page-66-0"></span>**Snelzoeken**

Het snelzoekvak verschijnt links bovenaan het startscherm. Met snelzoeken kunt u makkelijk zoeken op tekst of stem.

#### **Zoeken op tekst**

Tik op het vak, voer de tekst in en tik vervolgens op Q.

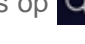

#### **Zoeken op stem**

Tik op  $\psi$  en spreek de woorden in wanneer dit wordt gevraagd.

## **Het scherm vergrendelen**

U kunt het scherm van uw tablet vergrendelen om te voorkomen dat het ongewild wordt bediend. Wanneer u de vergrendelingsfunctie activeert, wordt het scherm vergrendeld wanneer het uitschakelt. U kunt ook bepalen hoe de vergrendeling wordt uitgeschakeld.

### **Vergrendelingsfunctie configureren**

- 1. Tik op [**Appsi** [  $\bigcirc$  Settings] [ Locatie en beveiliging] [Vergr. scherm inst.] in die volgorde.
- **2.** Tik op de gewenste instelling.
- **3.** Volg de instructies op het scherm.

### <span id="page-68-0"></span>**Recente apps tonen**

Wanneer u op **in** (recente apps) links onderaan het scherm tikt, verschijnen recente apps in de volgorde waarin ze werden gebruikt.

# **Tekst invoeren**

Om tekst in te voeren, tikt u op de tekstzone om het toetsenbord op het scherm te laten verschijnen [\[Details\]](#page-70-0).

## <span id="page-70-0"></span>**Het schermtoetsenbord gebruiken**

Het schermtoetsenbord verandert telkens wanneer u op de twee toetsen onder de [Tab]-toets links tikt.

### **Tip**

Balken op deze toetsen geven de status van het huidige toetsenbord aan. Wanneer u op de toetsen tikt, veranderen de balken ook.

#### **De invoertaal instellen**

Tik op [ - Apps] - [ ● Settings] - [ A Taal en invoer] - [Invoermethoden configureren] in die volgorde. Tik onder [S-Keyboard] op [Instellingen] vervolgens op [Input languages] en vink de te gebruiken talen aan.

#### **De invoertaal omschakelen**

Wanneer u meerdere invoertalen selecteert, kunt u die omschakelen door op de taalschakeltoets links onderaan op het schermtoetsenbord te tikken.

## **Tekst knippen en plakken**

### **Tekst knippen of kopiëren**

- **1.** Raak de tekst die u wil knippen of kopiëren aan en houd die vast. De geselecteerde tekst wordt gemarkeerd.
- **2.** Tik op [ $\Box$  Kopiëren] of [ $\chi$  Knippen].

### **Opmerking**

Tekst kan niet worden geknipt of gekopieerd tijdens het invoeren.

### **Tip**

Door de cursor die in stap 1 verschijnt te slepen, kunt u het selectiebereik aanpassen.

### **Tekst plakken**

1. Raak de locatie om de tekst te plakken aan en houd vast en tik vervolgens op [ **n** Plakken].

### **Tip**

Door de cursor die in stap 1 verschijnt te slepen, kunt u de plaklocatie aanpassen.
# **Google Account**

U dient een Google account af te sluiten om gebruik te maken van Google-diensten zoals Gmail, kalender en Android Market. Deze diensten zijn gratis.

Met de Google account kunt u apps zoals Gmail, Calendar en Contacts op uw tablet synchroniseren met die van hun respectieve Google-diensten.

## **Gebruik van uw huidige Google account**

U kunt gebruik maken van de huidige Google account voor een computer of smartphone. Voer uw accountnaam en wachtwoord in op het aanmeldingsscherm voor Google service apps.

### **Opmerking**

Zorg ervoor dat uw tablet is verbonden met het Internet wanneer u een nieuwe Google account of log-in aanvraagt.

## **Een nieuwe Google account op uw tablet aanvragen**

U kunt een Google account aanvragen wanneer u uw tablet voor het eerst gebruikt of een Google service app voor het eerst start.

## **Tip**

- U hoeft geen andere Google account aan te vragen wanneer u die al hebt voor uw computer, enz.
- U kunt een Google account aanvragen door te tikken op [ Apps] [ Settings] [ Accounts & synchronisatie] - [+ Account toevoegen] (rechts bovenaan het scherm) - [Google Accounts] in die volgorde.
- U kunt een Google account ook rechtstreeks via Google ([https://www.google.com/accounts/\)](https://www.google.com/accounts/) aanvragen.

# **Instellingen wijzigen**

Diverse instellingen van uw tablet kunnen worden gewijzigd via het instelmenu.

- **1.** Tik op [ $\blacksquare$  Apps] [ $\bigodot$  Settings] en de gewenste items.
- **2.** Tik op de menu items om instellingen te wijzigen.

De menu items zijn als volgt:

- Draadloos en netwerken
- $\bullet$ < pl Geluid
- $\bullet$  Scherm  $\bullet$
- **Locatie en beveiliging**  $\bullet$
- **图 Apps**  $\bullet$
- **4** Accounts & synchronisatie  $\bullet$
- **Back-up & herstellen**  $\bullet$
- **F** Opslagruimte  $\bullet$
- **A** Taal en invoer  $\ddot{\phantom{a}}$
- **W** Toegankelijkheid  $\ddot{\phantom{a}}$
- **O** Datum en tijd
- **O** Over tablet

# **Voor gebruik**

Wanneer u uw tablet voor het eerst gebruikt, verbindt u die met het Internet en vraagt u een Google account aan.

# **Tip**

- U kunt uw tablet verbinden met het Internet en uw Google account later aanvragen.
- **1.** Schakel uw tablet in en selecteer een taal.
- **2.** Verbind uw tablet met het Internet via Wi-Fi [Details] of 3G.
- **3.** Volg de instructies op het scherm om uw Google account aan te vragen.

# **Lijst van apps**

Bij aankoop zijn de volgende apps voorgeïnstalleerd op uw tablet. Elke app kan worden gestart door op het pictogram te tikken.

### **Tip**

- Wanneer  $\equiv$  rechts bovenaan het scherm verschijnt, kunt u erop tikken om het optiemenu te laten verschijnen.
- \*1 Apps of services zijn niet overal beschikbaar.

# **Email**

U kunt e-mailberichten op dezelfde manier opstellen, versturen en ontvangen als met een computer. U kunt verscheidene e-mail accounts registreren. U kunt uw lijst van contactpersonen gebruiken om de bestemmeling op te geven bij het opstellen van een e-mailbericht. U kunt ontvangen e-mailberichten ook zoeken of sorteren. Gebruikt u Microsoft Exchange Server, dan kunt u e-mails versturen en ontvangen door te verbinden met Microsoft Exchange Server.

### **Opmerking**

- Vraag uw netwerkbeheerder enz. hoe u kunt verbinden met Microsoft Exchange Server.
- 1. Tik op  $\vee$  om de Email app te starten.

Voor het instellen van een account: Het account-instelscherm verschijnt. Na het instellen van een account: het e-maillijstscherm verschijnt. Tik op de gewenste e-mail om die te laten verschijnen.

### **Tip**

• Vindt u geen pictogram om de app te starten, zoek die dan in de applicatiestarter door op [AP Apps] rechts bovenaan het startscherm te tikken.

## **Een e-mail account instellen**

- **1.** Start de Email app. Het account-instelscherm verschijnt.
- **2.** Voer uw e-mailadres en wachtwoord in, en tik op [Next].
- **3.** Volg de instructies op het scherm om de e-mail account in te stellen. Na het instellen verschijnt het e-maillijstscherm.

#### **Instellingen wijzigen**

Tik in het optiemenu van het e-maillijstscherm op [Account settings] - (te wijzigen e-mail account) - (te wijzigen item) in die volgorde.

#### **Een e-mail account toevoegen**

Tik in het optiemenu van het e-maillijstscherm op [Account settings] gevolgd door [And Account], en ga dan door met stap 3.

### **Een e-mail account verwijderen**

Tik in het optiemenu van het e-maillijstscherm op [Account settings] - (te verwijderen e-mail account) - [Remove account] in die volgorde.

## **Een e-mail opstellen/versturen**

**1.** Tik in het e-maillijstscherm op  $\blacktriangleright$ <sub>+</sub> rechts bovenaan het scherm.

Het e-mailopstelscherm verschijnt.

- **2.** Voer het e-mailadres van de bestemmeling in bij [To].
- **3.** Voer het onderwerp in bij [Subject].
- **4.** Voer het bericht in bij [Compose Mail].
- **5.** Tik op  $\left[\right]$  Send]. De opgestelde e-mail wordt verstuurd.

## **Tip**

- Door op  $\blacktriangle$ <sub>+</sub> te tikken in stap 2 kunt u het adres invoeren vanuit de Contacts app.
- Dooor op  $\mathscr O$  te tikken in stap 3 kunt u een bestand toevoegen aan uw e-mail.
- Door op [Save draft] te tikken tijdens het opstellen, kunt u de kladversie opslaan.

## **E-mails ontvangen**

**1.** Tik in het e-maillijstscherm op **for** rechts bovenaan het scherm. Nieuwe e-mails verschijnen in de inbox. Tik op de e-mails om ze te openen.

### **E-mailberichten schermgroot weergeven**

Tik op het scherm met de e-maillijst op  $\Box$ . Tik op  $\Box$  om terug te keren naar de originele grootte.

### **Tip**

U kunt voor elke account instellen hoeveel ontvangen e-mails in een map gaan via [Account settings] in het optiemenu van het e-maillijstscherm.

#### **Een e-mail beantwoorden**

Toon de e-mail die u wil beantwoorden, tik op  $\leftarrow$  (beantwoorden) of  $\leftarrow$  (alle beantwoorden), stel uw bericht op en tik op  $\lceil \blacktriangleright$  Send].

### **Een e-mail doorsturen**

Toon de e-mail die u wil doorsturen, tik op  $\rightarrow$  (doorsturen), stel uw bericht op en tik op [ $\rightarrow$  Send].

## **Een e-mail verwijderen**

- **1.** Tik op de e-mail die u wil verwijderen op het e-maillijstscherm. De geselecteerde e-mail verschijnt.
- **2.** Tik op **r** rechts bovenaan het scherm, gevolgd door [OK]. De e-mail wordt verwijderd.

## **E-mails sorteren**

- **1.** Tik op [Show sort buttons] in het optiemenu van het e-maillijstscherm. De sorteerknoppen verschijnen.
- **2.** Tik op de gewenste sorteersleutel. De e-mails worden gesorteerd volgens de geselecteerde sorteersleutel.
- **1.** Tik [Open Search] in het optiemenu van het e-maillijstscherm. Het zoekvak verschijnt.
- **2.** Tik op  $Q$  om de zoeklocatie te selecteren, voer het wachtwoord in en tik op  $\blacktriangleright$ .

## **Tip**

- Door op [Results from device] te tikken, verschijnen de zoekresultaten voor de e-mails die zijn opgeslagen op uw tablet.
- Door op [Results from server] te tikken, verschijnen de zoekresultaten voor de e-mails die zijn opgeslagen op de server.

# **Meerdere e-mails wijzigen**

U kunt meerdere e-mails selecteren om ze samen naar een andere map te verplaatsen of te verwijderen.

- **1.** Tik op het e-maillijstscherm of een e-mailscherm op het selectievakje van de e-mail om die aan te vinken. De aangevinkte e-mails zijn geselecteerd.
- **2.** Na het selecteren van de e-mails kunt u wijzigingen aanbrengen zoals ze naar een andere map verplaatsen of ze verwijderen.

# SON

# **Browser**

Met de Browser app kunt u surfen op het Internet. U kunt meerdere websites weergeven/omschakelen met behulp van tabs.

**1.** Tik op www om de Browser app te starten.

## **Tip**

- Vindt u geen pictogram om de app te starten, zoek die dan in de applicatiestarter door op [ $\Box$ ] Apps] rechts bovenaan het startscherm te tikken.
- Sommige websites worden niet weergegeven omdat de browser de foto-/film-indeling of plug-in niet ondersteunt.

## **Websites bekijken**

- **1.** Tik op de adresbalk van de browser. Het schermtoetsenbord verschijnt.
- **2.** Voer het adres (URL) van de website in en tik op de ENTER-toets.

### **Opmerking**

Wordt de content niet goed weergegeven, tik dan op [Settings] gevolgd door [Advanced] in het optiemenu en tik vervolgens op [Enable Quick view] om het vinkje te verwijderen.

## **Tip**

- U kunt het Internet afzoeken door in stap 2 een trefwoord of zin in te voeren in plaats van het adres (URL).
- Verschijnt de adresbalk niet bovenaan het scherm, tik dan op de tab.
- . Tik op **om** een tab toe te voegen rechts van de tablijst.
- $\bullet$  Tik op  $\times$  rechts in de tab om een tab te verwijderen.

### **Geschiedenis bekijken/wissen**

Tik op gevolgd door [History] links bovenaan het scherm om de lijst van bezochte websites te bekijken.

Tik op  $\blacksquare$  gevolgd door [Clear history] na het verschijnen van de geschiedenis om deze te wissen.

## **Bookmarks gebruiken**

Met de bookmarkfunctie kunnen adressen (URL's) van vaak bezochte websites worden opgeslagen zodat u die snel weer kan bezoeken. Op het startscherm kan u ook snelkoppelingen voor adressen (URL's) maken.

### **Een bookmark van een adres (URL) toevoegen**

Tik op **Fourier op a** rechts van de adresbalk voor meer details en tik vervolgens op [OK].

### **Een snelkoppeling voor een adres (URL) maken op het startscherm**

Tik op **rechts van de adresbalk, selecteer [** Home screen] als bestemming en tik vervolgens op [OK].

### **Een website bezoeken met een bookmark**

Tik op **om de lijst van opgeslagen bookmarks te laten verschijnen. Tik op de gewenste website in de lijst.** 

# **Camera**

U kunt fotograferen en filmen met de ingebouwde camera's vooraan en achteraan. Er is ook keuze uit diverse instellingen zoals beeldgrootte. Aan foto's kunnen ook positiebepaling worden toegevoegd.

**1.** Tik op om de Camera app te starten.

### **Opmerking**

- Controleer of een microSD-geheugenkaart is ingebracht voor u de camera gebruikt.
- Alle foto's en films worden opgeslagen op de microSD-geheugenkaart.

## **Tip**

- Vindt u geen pictogram om de app te starten, zoek die dan in de applicatiestarter door op [AP Apps] rechts bovenaan het startscherm te tikken.
- Om positiebepaling te kunnen toevoegen aan foto's, moet GPS zijn ingeschakeld of moet uw tablet zijn verbonden met het netwerk tijdens het fotograferen.
- U kunt ook gemaakte foto's en films bekijken met de Gallery app.

## **Fotograferen/filmen**

- **1.** Start de Camera app. Tik op of **d** of **d** links bovenaan het scherm om foto of film te selecteren.
- **2.** Richt de camera op het onderwerp en tik op  $\bigodot$  of  $\bigodot$

Foto's: er wordt een foto genomen.

Films: de filmopname start. Door nogmaals op  $\bigodot$  te tikken, stopt de opname.

## **Tip**

• De cameralens is uitgerust met een automatische scherpstelfunctie. Nadat u op  $\bigcap$  hebt getikt, wordt een

foto genomen wanneer scherp is gesteld op het onderwerp.

• U kunt omschakelen tussen de camera vooraan en cameralens door te tikken op  $\Box$  of  $\Box$  rechts bovenaan het scherm.

# **De Camera app sluiten**

Tik op op de statusbalk links onderaan het scherm. Tik eenmaal links onderaan het scherm wanneer de statusbalk niet verschijnt.

### **Opmerking**

Auteurs- en portretrechten

Beeld- en geluidsopnames op uw tablet kunnen auteursrechtelijk zijn beschermd. Ongeoorloofd gebruik van dergelijk materiaal buiten persoonlijk gebruik kan een inbreuk betekenen op auteursrechten. Het gebruik of

wijzigen van beelden of namen van personen zonder hun toestemming kan een inbreuk betekenen op portretrechten. Hou dus rekening met auteurs- en portretrechten wanneer u opgenomen beelden op Internet websites plaatst. Van sommige optredens, shows en evenementen mogen geen opnames worden gemaakt, ook niet voor persoonlijk gebruik. Dergelijke opnames zijn een inbreuk op auteursrechten.

# **Calculator**

U kunt uw tablet gebruiken als rekenmachine. Naast de vier rekenkundige bewerkingen optellen, aftrekken, vermenigvuldigen en delen, zijn er ook nog trigonometrische, exponentiële, logaritmische functies enz.

**1.** Tik op  $\frac{1}{2}$  om de Calculator app te starten.

**Tip**

• Vindt u geen pictogram om de app te starten, zoek die dan in de applicatiestarter door op [ **A** Apps] rechts bovenaan het startscherm te tikken.

# **SON**

# **Calendar**

U kunt uw agenda beheren op uw tablet. Door uw Google account te registreren, kunt u uw Google-kalender en agenda synchroniseren, wat nog handiger is.

Gebruikt u Microsoft Exchange Server, dan kunt u uw agenda beheren door te verbinden metMicrosoft Exchange Server.

### **Opmerking**

- Vraag uw netwerkbeheerder enz. hoe u kunt verbinden met Microsoft Exchange Server.
- **1.** Tik op **:::** om de Calendar app te starten.

De kalender verschijnt.

De volgende bewerkingen zijn mogelijk door op de pictogrammen rechts bovenaan het scherm te tikken.

**□** : agenda's toevoegen

**1** : een datum instellen

Q: een agenda zoeken

 $\equiv$  : gedetailleerde instellingen van de Calendar app

[  $\frac{1}{2}$  Today]: dagagenda tonen

[Month]: maandkalender tonen

[Week]: weekkalender tonen

[Day]: agenda voor één dag tonen

### **Tip**

- Vindt u geen pictogram om de app te starten, zoek die dan in de applicatiestarter door op [**AP** Apps] rechts bovenaan het startscherm te tikken.
- De maand of datum en tijd kunnen worden gewijzigd door omhoog/omlaag/rechts/links te vegen op de agenda of minikalender.

## **Een agenda toevoegen**

- **1.** Raak de datum en tijd aan waarvoor u een agenda wil toevoegen.
- 2. Voer de startdatum/-tijd en details van de agenda in en tik op [  $\checkmark$  Done] rechts bovenaan het scherm.

### **Tip**

De tablet kunt u waarschuwen wanneer de geplande datum en tijd naderen.

# **Een agenda wijzigen**

- **1.** Tik op de agenda die u wil wijzigen.
- **2.** Tik op [Details].
- **3.** Tik op [ **F** Edit] rechts bovenaan het scherm, voer het item in dat u wil wijzigen en tik op [ **P** Done] rechts bovenaan het scherm.

# **Een agenda wissen**

- **1.** Tik op de agenda die u wilt wissen.
- **2.** Tik op [Delete] gevolgd door [OK].

## **Opmerking**

- Deelt u een agenda op Google-kalender, kies de personen waarmee u die deelt dan heel zorgvuldig om te vermijden dat ongewenste personen inzage krijgen.
- Wordt uw kalender niet automatisch gesynchroniseerd met Google-kalender, tik dan op [ Settings] gevolgd door [ $\bigodot$  Accounts & synchronisatie], en controleer of [Automatische synchronisatie] is geactiveerd.
- Wordt uw kalender automatisch gesynchroniseerd met Google-kalender en wijzigt u uw agenda op een computer of een ander apparaat, dan verbindt uw tablet automatisch metGoogle-kalender. Dit kan onverwachte communicatiekosten met zich meebrengen.

# **Contacts**

Namen, telefoonnummers, adressen, enz. kunnen worden geregistreerd als veelgebruikte contacten. Door uw Google account te registreren, kunnen contacten worden gesynchroniseerd met Gmail-contacten, wat nog handiger is.

Gebruikt u Microsoft Exchange Server, dan kunt u uw verbinding beheren door te verbinden metMicrosoft Exchange Server.

### **Opmerking**

- Vraag uw netwerkbeheerder enz. hoe u kunt verbinden met Microsoft Exchange Server.
- 1. Tik op : 1 om de Contacts app te starten.

### **Tip**

• Vindt u geen pictogram om de app te starten, zoek die dan in de applicatiestarter door op [AP Apps] rechts bovenaan het startscherm te tikken.

# **Contacten registreren**

- **1.** Start de Contacts app.
- **2.** Tik op [**New**].
- **3.** Voer de gegevens in en tik op  $[\sqrt{}$  Done]. Het contact is geregistreerd.

## **Tip**

• Gebruikt u meerdere accounts op uw tablet, tik dan op [ $\blacksquare$ ] New] gevolgd door (account waaraan u nieuwe contacten wil toevoegen) in stap 2, en ga dan door met stap 3.

#### **Contacten bewerken**

Tik op het contact dat u wil bewerken en rechts bovenaan het scherm.

#### **Contacten wissen**

Tik op het contact dat u wilt wissen en [Delete contact] in het optiemenu.

# **Contacten toevoegen**

U kunt het contact toevoegen van een persoon met twee of meer e-mailadressen, enz. en die met afzonderlijke contacten is geregistreerd.

- **1.** Start de Contacts app.
- 2. Tik op zijn/haar contacten en **rechts bovenaan het scherm.**
- **3.** Tik op [Join] in het optiemenu.
- **4.** Tik op het contact dat u wil toevoegen.

Het contact dat in stap 2 is geselecteerd, wordt toegevoegd aan het contact dat in stap 4 is geselecteerd.

### **Opmerking**

• Worden uw contacten niet automatisch gesynchroniseerd met Google-contacten, tik dan op [O Settings] gevolgd door [C Accounts & synchronisatie], en controleer of [Automatische synchronisatie] is geactiveerd.

# **Klok**

De klok is ook op afstand makkelijk afleesbaar en de achtergrond ervan varieert met de tijd.

**1.** Tik op  $\bigoplus$  om de Klok app te starten.

De digitale klok wordt weergegeven.

De volgende bewerkingen zijn mogelijk door op de pictogrammen te tikken.

- **O**: alarm instellen
- **B**: Gallery app en diavoorstelling starten
- **in** : muziek afspelen
- terugkeren naar het startscherm
- $\sum$ : schermhelderheid instellen op twee niveaus

## **Tip**

- Vindt u geen pictogram om de app te starten, zoek die dan in de applicatiestarter door op [ $\Box$  Apps] rechts bovenaan het startscherm te tikken.
- De ingestelde alarmtijd wordt weergegeven op het scherm.

# **Music player**

Met de Music player app kan u muziekcontent afspelen die is opgeslagen op uw tablet of het huisnetwerk. U kan ook muziekcontent naar een ander DLNA-apparaat sturen en ermee afspelen.

Er kan gedetailleerde informatie over het album of nummer worden opgezocht of weergegeven en u kan cover art of lyrics toevoegen aan de content. Door 12 TONE ANALYSIS toe te passen op de muziekcontent, komt die nog beter tot zijn recht. U kan ook de geluidsweergave regelen met de equalizer.

**1.** Tik op  $\Box$  om de Music player app te starten.

Het bladerscherm verschijnt.

## **Tip**

Vindt u geen pictogram om de app te starten, zoek die dan in de applicatiestarter door op [APP] Apps] rechts bovenaan het startscherm te tikken.

## **Muziekcontent afspelen met uw tablet**

**1.** Tik op lijstitems, mappen of albums om een album, song of playlist te selecteren die u wilt afspelen. Het afspelen start.

## **Tip**

- Tijdens het afspelen verschijnt een afspeelpictogram rechts onderaan het scherm.
- Door links of rechts te vegen, verschijnen de cover art die wordt weergegeven door op de cover art links bovenaan het bladerscherm, informatie over de content die wordt afgespeeld en een nummerlijst.
- Wanneer u de hoofdtelefoon loskoppelt tijdens het afspelen, wordt het afspelen automatisch onderbroken om te vermijden dat de tablet plots luid begint te spelen.

### **Het display wijzigen**

Tik op de lijst links op het onderste scherm terwijl het bladerscherm wordt weergegeven.

- **[ EX** Cover art view]: toont de cover art van alle albums.
- [ SensMe(TM) channels]: klasseert de muziekcontent automatisch in kanalen volgens het muziekgenre. U kunt een kanaal kiezen volgens het tijdstip van de dag of uw humeur.
- [**E** Library]: toont de muziekcontent volgens nummer, album, artiest, enz.

## **Muziekcontent afspelen op andere apparatuur door die te versturen (Throwing) vanaf uw tablet**

Met uw tablet kan u muziekcontent naar een ander DLNA-apparaat sturen via het huisnetwerk en de muziekcontent afspelen met dat apparaat[\[Details\].](#page-98-0)

### **Opmerking**

• Wordt een ander scherm weergegeven door bijvoorbeeld op  $\blacktriangle$  te tikken terwijl u een ander apparaat (afspeelapparaat) bedient met uw tablet, dan kan u terugkeren naar het bedieningsscherm via het

meldingspaneel.

## **Tip**

Terwijl u content naar een ander apparaat stuurt, kunt u andere content afspelen op uw tablet.

## **Gerelateerde informatie zoeken**

U kunt makkelijk informatie zoeken over muziekcontent die wordt afgespeeld.

- **1.** Tik op de cover art links bovenaan het bladerscherm. Het afspeelscherm verschijnt.
- **2.** Veeg tweemaal op de cover art links.
- **3.** Tik op titel, artiest of album waarover u informatie wilt zoeken.
- **4.** Selecteer de app die u wilt gebruiken om te zoeken en tik erop in de lijst. Het zoeken start met de geselecteerde app.

### **Cover art toevoegen aan een album of nummer**

U kunt een foto of beeld toevoegen die u wilt gebruiken als cover art voor een album of nummer.

- **1.** Tik op de cover art links bovenaan het bladerscherm. Het afspeelscherm verschijnt.
- **2.** Tik op het optiemenu.
- **3.** Tik op [Add cover art].
- **4.** Volg de instructies op het scherm om de foto of het beeld aan te duiden die u wilt gebruiken als cover art.

## **Tip**

Wanneer u bij het toevoegen van cover art aan een album het album aanraakt in de albumlijst of bij cover artweergave, kunt u doorgaan met stap 3.

### **Cover art verwijderen**

Tik in stap 3 op [Delete cover art].

## **Lyrics toevoegen aan een nummer**

U kunt liedjesteksten toevoegen of bewerken. Uw tablet ondersteunt de bestandsindelingen .lrc en .txt.

- **1.** Tik op de cover art links bovenaan het bladerscherm.
	- Het afspeelscherm verschijnt.
- **2.** Tik op het optiemenu.
- **3.** Tik op [Add lyrics].
- **4.** Volg de instructies op het scherm om lyrics in te voeren of te selecteren.

### **Lyrics verwijderen**

Tik in stap 3 op [Delete lyrics].

## **Muziekcontent analyseren**

Wanneer u SensMe(TM) channels of de visualizer start, wordt aangegeven of nummers niet werden

geanalyseerd. Deze melding kan worden uitgeschakeld via de instellingen van 12 TONE ANALYSIS.

# **Tip**

Nummers worden geanalyseerd met Sony 12 TONE ANALYSIS-technologie. De resultaten van de analyse worden toegepast op de SensMe(TM) channels en de visualizer laat graphics bewegen op het ritme van de muziek.

# **Video player**

Met de Video player app kunnen video's worden afgespeeld. U kan ook ([Throw]) video's naar een ander DLNAapparaat sturen en ermee afspelen. Er kunnen ook scènes worden gezocht.

Er kan ook gedetailleerde informatie over de huidige video worden weergegeven en de videocontent kan worden verwijderd.

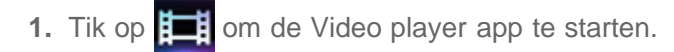

# **Tip**

- Vindt u geen pictogram om de app te starten, zoek die dan in de applicatiestarter door op [APP] Apps] rechts bovenaan het startscherm te tikken.
- U kunt videobestanden kopiëren naar uw tablet op de volgende manier: Sluit uw tablet aan op een computer met een microUSB-kabel en sleep de videobestanden. Haal de microSD-geheugenkaart uit uw tablet voor u videobestanden kopieert en steek de microSDgeheugenkaart na het kopiëren weer in de tablet.

Koop of huur videobestanden van Video Unlimited\*1.

\*1 Video Unlimited is een videoservice beschikbaar op Sony Entertainment Network.

## **Videocontent afspelen met uw tablet**

**1.** Tik op mappen of miniaturen om de video te selecteren die u wilt afspelen. Het afspelen start en het afspeelscherm verschijnt.

## **Tip**

- U kunt videocontent afspelen die is aangekocht op Video Unlimited\*1.
- Via het optiemenu op het afspeelscherm kunnen ondertitels en geluid worden omgeschakeld. U kan ook inen uitzoomen bijvoorbeeld.
- Door op  $\blacktriangleright$  (snel vooruit) te tikken, wordt de video ongeveer 1,5 keer sneller afgespeeld. Door nog meer te tikken ligt de afspeelsnelheid 10 keer, 30 keer of 100 keer (max.) hoger.
- Wanneer u de hoofdtelefoon loskoppelt tijdens het afspelen, wordt het afspelen automatisch onderbroken om te vermijden dat de tablet plots luid begint te spelen.
- \*1 Video Unlimited is een videoservice beschikbaar op Sony Entertainment Network.

## **Videocontent afspelen op andere apparatuur door die te versturen (Throwing) vanaf uw tablet**

Met uw tablet kunt u videocontent naar een ander DLNA-apparaat sturen via het huisnetwerk en de content afspelen met dat apparaat [\[Details\]](#page-98-0).

### **Opmerking**

Wordt een ander scherm weergegeven door bijvoorbeeld op  $\triangle$  te tikken terwijl u een ander apparaat (afspeelapparaat) bedient met uw tablet, dan kan u terugkeren naar het bedieningsscherm via het

meldingspaneel.

• Videocontent aangekocht op Video Unlimited<sup>\*1</sup> kan niet naar een ander apparaat (afspeelapparaat) worden gestuurd en ermee afgespeeld.

# **Tip**

- Terwijl u content naar een ander apparaat stuurt, kunt u andere content afspelen op uw tablet.
- \*1 Video Unlimited is een videoservice beschikbaar op Sony Entertainment Network.

# **Gedetailleerde informatie over videocontent weergeven**

- **1.** Tik op het optiemenu op het afspeelscherm.
- **2.** Tik op [Details].
	- Er verschijnt gedetailleerde informatie over de huidige video.

## **Tip**

- Raak de video waarvan u informatie wilt weergeven aan op het videolijstscherm en ga door met stap 2.
- Door op de videotitel op het scherm met gedetailleerde informatie te tikken, kan informatie worden gezocht over de video die momenteel wordt afgespeeld.

# **Videocontent verwijderen**

- **1.** Tik op het optiemenu op het afspeelscherm.
- **2.** Tik op [Delete].

De videocontent wordt verwijderd.

## **Tip**

Raak de video die u wilt verwijderen aan op het videolijstscherm en ga door met stap 2.

# **Scènes zoeken**

U kunt scènes zoeken in de video die momenteel wordt afgespeeld.

**1.** Tik op het afspeelscherm op

Het scènezoekscherm verschijnt.

**2.** Veeg links/rechts op het scherm om de gewenste scène te zoeken en tik op de scène. Het afspelen start vanaf de geselecteerde scène.

## **Tip**

Door op de knop in het midden van het scherm te tikken, kan de lengte van de scènes worden gewijzigd.

# **Wat u kunt doen via het huisnetwerk**

Uw tablet verbinden met een huisnetwerk biedt onderstaande mogelijkheden.

#### **Content afspelen die is opgeslagen op een ander apparaat (server)**

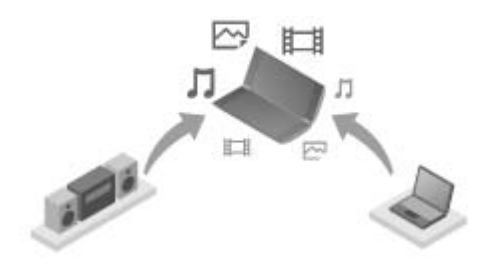

Door uw tablet te verbinden met een DLNA server (bv. een computer) [Details], kunnen video's, foto's, muziek of andere content die is opgeslagen op de media server, worden afgespeeld met uw tablet.

#### **Content naar een andere apparaat sturen (Throwing) en ermee afspelen**

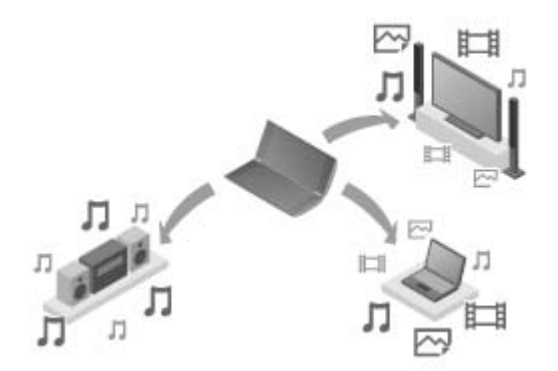

U kunt video's, foto's of muziekcontent die is opgeslagen op uw tablet naar een ander apparaat (afspeelapparaat) sturen en ermee afspelen.

**Tip**

Metuw tablet kan u ook content die is opgeslagen op een server via het huisnetwerk naar een ander apparaat (afspeelapparaat) sturen en ermee afspelen.

# **Over DLNA**

U moet DLNA-apparatuur verbinden met uw huisnetwerk om met uw tablet content af te spelen die is opgeslagen op een ander apparaat (server) of met een ander apparaat (afspeelapparaat) content af te spelen die is opgeslagen op uw tablet.

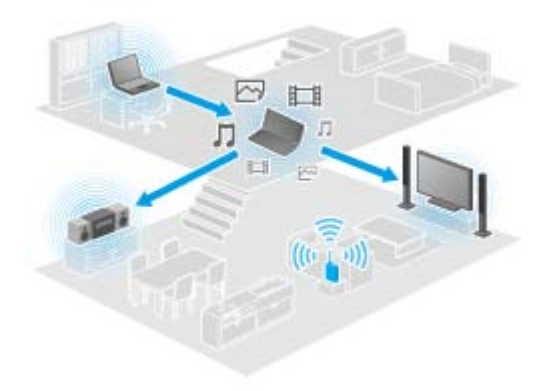

### **Apparaten die kunnen fungeren als server**

DLNA-computer, DLNA-audiotoestel, enz.

### **Apparaten die kunnen fungeren als afspeelapparaat**

DLNA-TV, DLNA-computer, enz.

## **Tip**

DLNA is de afkorting van Digital Living Network Alliance. DLNA staat voor de organisatie die richtlijnen opstelt voor het overdragen van digitale content zoals muziek of beelden via een huisnetwerk, en het systeem zelf.

# **Het huisnetwerk voorbereiden**

Verbind DLNA-apparatuur als volgt met het huisnetwerk.

#### **Voorbeeld: bij gebruik van een computer als server en een TV als afspeelapparaat**

**1.** Verbind de computer die als server fungeert met het huisnetwerk.

Raadpleeg de gebruiksaanwijzing van de computer voor meer details over DLNA-instellingen.

- **2.** Verbind de TV die fungeert als afspeelapparaat en waarnaar content wordt gestuurd met het huisnetwerk. Raadpleeg de gebruiksaanwijzing van het afspeelapparaat voor meer details over DLNA-instellingen.
- **3.** Verbind uw tablet met het huisnetwerk [Details].

#### **Opmerking**

Afhankelijk van de server of het afspeelapparaat moet uw tablet of het afspeelapparaat mogelijk worden geregistreerd bij de server. Anders wordt de contentlijst van de server of content die naar het afspeelapparaat wordt gestuurd niet weergegeven, waardoor de werking van het afspeelapparaat wordt verstoord. Raadpleeg de gebruiksaanwijzing van de apparaten voor meer details.

# <span id="page-97-0"></span>**Content afspelen die is opgeslagen op een ander apparaat (server)**

Met uw tablet kunt content zoals video's, foto's of muziek worden afgespeeld die is opgeslagen op de server [Details]. Uw favoriete mappen en content kunnen ook worden gebookmarkt.

U dient volgende voorbereidselen te treffen om het huisnetwerk te gebruiken [Details].

**1.** Tik op  $\frac{1}{2}$  om de DLNA app te starten.

Wanneer u de DLNA app voor het eerst start: Er verschijnt een scherm met instructies en een beschrijving van de nodige voorbereidingen. Indien u de DLNA app al hebt gebruikt: Servers worden automatisch gezocht en de serverlijst verschijnt bovenaan het scherm.

- **2.** Tik op het pictogram van de server waarop de content staat die u wil afspelen.
- **3.** Tik op een lijstitem, map, enz. om de content te selecteren die u wilt afspelen. Een app die de content ondersteunt wordt gestart en het afspelen start.

### **Opmerking**

- Uw tablet kan bepaalde content niet afspelen.
- Wanneer u de hoofdtelefoon loskoppelt tijdens het afspelen, wordt het afspelen automatisch onderbroken om te vermijden dat de tablet plots luid begint te spelen.
- Het afspelen start alleen wanneer een microSD-geheugenkaart is ingebracht.

## **Tip**

- Vindt u geen pictogram om de app te starten, zoek die dan in de applicatiestarter door op [AP Apps] rechts bovenaan het startscherm te tikken.
- De geselecteerde mappen verschijnen in volgorde onder de serverlijst. U kunt terugkeren naar vorige mappen door op items in de lijst te tikken.
- Indiende server niet wordt gevonden in stap 2, vernieuw dan de serverlijst via het optiemenu rechts bovenaan het scherm.
- Gebookmarkte content en mappen verschijnen bovenaan het scherm met de serverlijst. Tik op bookmarks in stap 2 om hun content te selecteren. Indien de gebookmarkte content niet wordt weergegeven, tik dan op  $\geq$ naast de serverpictogrammen om de content weer te geven.

#### **Mappen of content bookmarken**

Tik op  $\star$  rechts van elke map of content die u wil bookmarken.

### **Een bookmark verwijderen**

Raak de bookmark aan die u wilt verwijderen uit de bookmarklijst bovenaan het scherm en selecteer vervolgens [Delete bookmark].

# <span id="page-98-0"></span>**Content op andere afspelen door die te versturen (Throwing)**

Video-, foto- of muziekcontent die kan worden afgespeeld op uw tablet wordt naar een ander apparaat (afspeelapparaat [Details]) gestuurd via het huisnetwerk en kan met dat apparaat worden afgespeeld. U kunt deze functie gebruiken met de Video player (video), Gallery (foto), Music player (muziek) en DLNA apps. U dient volgende voorbereidselen te treffen om het huisnetwerk te gebruiken [Details].

**1.** Tik op de content die u wilt versturen en afspelen.

De content wordt afgespeeld.

- **2.** Tik op  $\begin{bmatrix} 0 \\ 1 \end{bmatrix}$  (Throw).
- **3.** Tik op het pictogram van het apparaat waarnaar u de content wilt sturen in de lijst met pictogrammen van afspeelapparatuur.

Het afspelen met het geselecteerde apparaat start. Het afspelen kan worden bediend vanaf uw tablet.

#### **Opmerking**

- Niet alle content kan worden afgespeeld met andere apparatuur (afspeelapparatuur).
- Wordt een ander scherm weergegeven door bijvoorbeeld op  $\triangle$  te tikken terwijl u een ander apparaat (afspeelapparaat) bedient met uw tablet, dan kan u terugkeren naar het bedieningsscherm via het meldingspaneel.
- Content aangekocht op Video Unlimited\*<sup>1</sup> of auteursrechtelijk beschermde content kan niet worden verstuurd (Thrown) naar en afgespeeld met andere apparatuur (afspeelapparatuur). Om af te spelen met een ander apparaat, sluit u uw tablet met behulp van een USB-kabel aan op een computer om de content over te dragen met Media Go.

## **Tip**

- U kan ook content die is opgeslagen op een ander apparaat (server) selecteren en afspelen met behulp van de DLNA app ([\[Details\]](#page-97-0)) en doorgaan met stap 2.
- Wanneer u content van de Gallery app aanraakt, kan u doorgaan met stap 2.
- Wanneer u op [Throw] tikt in het menu dat verschijnt door de contentlijst in de DLNA, Video player of Music player app aan te raken, kan u ook doorgaan met stap 3 zonder afspelen.
- Terwijl u content naar een ander apparaat stuurt, kunt u andere content afspelen op uw tablet.
- \*1 Video Unlimited is een videoservice beschikbaar op Sony Entertainment Network.

# **Social Feed Reader**

Met de Social Feed Reader app krijgt u toegang tot SNS (Social Networking Services) zoals Twitter of Facebook. Posts (artikels) op diverse services verschijnen samen op hetzelfde scherm.

U kunt ook posts filteren met diverse voorwaarden zoals bv. alleen posts met video's of foto's.

**1.** Tik op **on** de Social Feed Reader app te starten.

Voor het registreren van accounts: Het account-registratiescherm verschijnt. Na het registreren van accounts: Het postlijstscherm verschijnt.

**Tip**

• Vindt u geen pictogram om de app te starten, zoek die dan in de applicatiestarter door op [**AP** Apps] rechts bovenaan het startscherm te tikken.

# <span id="page-100-0"></span>**Een Twitter of Facebook account registreren**

U kunt een Twitter of Facebook account registreren met de Social Feed Reader app. U dient vooraf een Twitter of Facebook account te bekomen.

**1.** Tik op **on** de Social Feed Reader app te starten.

Het accountinstelscherm verschijnt.

- **2.** Tik op de te registreren service in de servicelijst die rechts op het onderste scherm verschijnt.
- **3.** Authenticeer de account op de service-authenticatiepagina die automatisch verschijnt. Op het bovenste scherm verschijnt de geregistreerde account.
- **4.** Tik op [OK].

Het postlijstscherm voor de geregistreerde account verschijnt.

#### **Opmerking**

Verschijnt het postlijstscherm in stap 1, tik dan op [Accounts] in het optiemenu.

### **Tip**

Met de Social Feed Reader kunnen één Facebook account en meerdere Twitter accounts worden geregistreerd.

#### **Een account toevoegen**

Tik op [Accounts] in het optiemenu van het postlijstscherm om het accountinstelscherm te laten verschijnen en ga door met stap 2.

#### **Een account wissen**

Tik op [Accounts] in het optiemenu van het postlijstscherm om het accountinstelscherm te laten verschijnen en tik  $op \ominus$  rechts van de account die u wilt wissen.

# **Weergegeven posts (artikels) omschakelen**

Met de Social Feed Reader app kunnen filters worden ingesteld voor de posts (artikels) die verschijnen. De gefilterde sets posts worden "streams" genoemd en in Social Feed Reader kunnen meerdere streams worden geregistreerd.

De geregistreerde streams verschijnen als tabs links bovenaan het scherm. Er kan makkelijk worden omgeschakeld tussen streams zoals bv. alle posts van vrienden, posts van goeie vrienden, antwoorden en berichten voor u.

**1.** Tik op **on** de Social Feed Reader app te starten.

Het postlijstscherm verschijnt.

### **Opmerking**

Registreer een SNS account als het accountinstelscherm verschijnt [\[Details\]](#page-100-0).

### **Filters voor postweergave registreren**

- **1.** Tik op de tab  $\left[\frac{1}{2}\right]$  bovenaan het postlijstscherm. Het [Create new stream]-scherm verschijnt.
- **2.** Voer een naam voor de stream in, tik op [Add filter] en voer de filter in.
- **3.** Tik op [Add] wanneer u klaar bent. Er kunnen meerdere filters worden geregistreerd. Tik op [Add filter] om meer filters toe te voegen.
- **4.** Tik op [OK] wanneer u klaar bent met filters invoeren. De geregistreerde stream verschijnt als tab bovenaan het postlijstscherm.

#### **De naam van een stream of filters voor postweergave wijzigen**

Tik op de tab van de stream die u wil wijzigen op het postlijstscherm en tik vervolgens op [Stream settings for tab] in het optiemenu.

#### **Een stream verwijderen**

Tik op de tab van de stream die u wil verwijderen op het postlijstscherm en tik vervolgens op [Delete tab] in het optiemenu.

### **Opmerking**

- De tabs [All friends] en [Search] kunnen niet worden verwijderd.
- De naam van de stream aangemaakt met [Save search results as stream tab] in het optiemenu voor zoekresultaten kan worden gewijzigd maar niet de filters.

## **De stream weergeven**

Tik op de tab van de betreffende stream op het postlijstscherm. Posts die voldoen aan de geregistreerde filtercondities worden weergegeven, te beginnen met de nieuwste posts.

### **Opmerking**

Wanneer u vrienden selecteert als streamfilters voor postweergave, verschijnen hun posts alleen in de postlijst wanneer die recent zijn gedaan.

**Tip**

- Door op  $\equiv$  en vervolgens [Show only videos and pictures] rechts bovenaan het scherm te tikken, worden alleen streams met bijgevoegde video's of foto's weergegeven.

# **Posts (artikels) lezen en schrijven**

Met de Social Feed Reader app kunnen alle posts (artikels) samen worden weergegeven via diverse services zoals Twitter en Facebook. Een post kan ook op verscheidene services tegelijk worden geschreven.

**1.** Tik op **on** de Social Feed Reader app te starten.

Het postlijstscherm verschijnt.

#### **Opmerking**

• Registreer een SNS account als het accountinstelscherm verschijnt [\[Details\]](#page-100-0).

## **Posts lezen**

Posts van personen die u volgt op Twitter of uw Facebook-vrienden verschijnen op het postlijstscherm in de volgorde waarin ze zijn geschreven.

### **Tip**

- Door op  $\odot$  onder de post te tikken, verschijnt de rest van het artikel. Tik op  $\odot$  om dit te verbergen.
- Door op de miniatuur rechts van de post te tikken, krijgt u toegang tot gekoppelde websites of foto's of kunt u posts zoeken met hashtags.

#### **Nieuwe posts importeren**

Tik op [Refresh] in het optiemenu van het postlijstscherm.

#### **Posts beantwoorden of becommentariëren**

Tik op de post op het postlijstscherm en vervolgens op het pictogram van de beoogde bewerking.

#### **Het profiel van de schrijver van een post bekijken**

Tik op de post op het postlijstscherm en tik vervolgens op **Q**.

## **Posts schrijven**

- **1.** Tik op **v** rechts bovenaan het postlijstscherm.
- **2.** Tik op de service waarop u een post wil schrijven en plaats een vinkje.
- **3.** Schrijf een post.
- **4.** Tik op [Send] wanneer u klaar bent. De post wordt op de geselecteerde service geplaatst.

### **Tip**

- Een artikel kan op meerdere services tegelijk worden gepost.
- Er kunnen ook foto's, video's en links (URL's) worden toegevoegd. Tik op [Attach] of [Shorten URL] onderaan het scherm in stap 3.

# **Posts (artikels) of vrienden zoeken**

Met de Social Feed Reader app kunnen posts (artikels) of vrienden die zijn aangemeld bij services worden gezocht.

**1.** Tik op **on** de Social Feed Reader app te starten.

Het postlijstscherm verschijnt.

### **Opmerking**

- Registreer een SNS account als het accountinstelscherm verschijnt [\[Details\].](#page-100-0)
- **2.** Tik op de tab [Search] bovenaan het postlijstscherm. Het zoekscherm verschijnt.
- **3.** Tik op de account om mee te zoeken.
- 4. Tik op Q en selecteer het volgende. Een post zoeken: [Search posts]

Een vriend zoeken: [Search people]

**5.** Voer trefwoorden in en tik op  $\blacktriangleright$ . Het zoekresultaat verschijnt.

# **Tip**

- Selecteer [All accounts] in stap 3 om in alle accounts tegelijk te zoeken.
- Tik op het zoekresultaat voor een post om antwoorden, commentaren en profielen te bekijken. Tik op de tab [Search] om terug te keren naar het zoekresultaat.
- Tik op het zoekresultaat voor een vriend om zijn/haar profiel te bekijken. Tik op de tab [Search] om terug te keren naar het zoekresultaat.
- Tik op een streamtab ([All friends], enz.) links bovenaan het scherm om terug te keren naar het postlijstscherm.
- Het zoekresultaat voor een post kan worden opgeslagen als tab. Selecteer [Save search results as stream tab] in het optiemenu.

# **Select App**

De Select App biedt toegang tot een website waarop diverse apps voor uw tablet worden aangeboden.

**1.** Tik op **in** om de Select App website te bezoeken.

De browser start en toont de website.

### **Opmerking**

- Uw tablet moet zo zijn ingesteld dat hij toegang heeft tot de Android Market via uw Google account voor u kan downloaden van Android Market.
- Voor sommige apps moet worden betaald.
- Bij het downloaden en updaten van apps worden veel gegevens overgedragen.

## **Tip**

• Vindt u geen pictogram om de app te starten, zoek die dan in de applicatiestarter door op [AP Apps] rechts bovenaan het startscherm te tikken.

# SON

# **Gallery**

Met de Gallery app kunnen foto's of video's worden getoond of afgespeeld met uw tablet of Picasa-webalbums. Foto's kunnen naar een ander DLNA-apparaat worden gestuurd en ermee afgespeeld en ze kunnen ook makkelijk op netwerkservices worden gepost om ze te delen.

Er kan gedetailleerde informatie over foto's of video's worden weergegeven en de foto's of video's kunnen worden gesorteerd of gefilterd. Foto's kunnen ook worden bijgesneden door een zone af te bakenen.

1. Tik op  $\leftrightarrow$  om de Gallery app te starten.

## **Tip**

• Vindt u geen pictogram om de app te starten, zoek die dan in de applicatiestarter door op [**AP** Apps] rechts bovenaan het startscherm te tikken.

# **Foto's of video's afspelen met uw tablet**

**1.** Tik op albums of miniaturen om de foto's of video's te selecteren die u wil afspelen. De geselecteerde foto's of video's worden getoond op het afspeelscherm.

## **Tip**

- Foto's of video's opgeslagen in Picasa-webalbums kunnen worden afgespeeld. Bij synchronisatie met Picasawebalbums via de Google account die u instelt met de Settings app, verschijnen de Picasa-webalbums in uw albumlijst.
- Met het menu rechts bovenaan het scherm kunt u foto's of video's sorteren op details zoals bv. tijd of plaats van opname.
- Meerdere foto's en video's kunnen worden geselecteerd door miniaturen achtereenvolgens aan te raken en vast te houden.
- Het afspelen kan worden bediend op het afspeelscherm. Wanneer u op het scherm tikt, schakelt de verlichting in/uit.

### **Foto's vergroot weergeven**

Tik op  $\blacksquare$  rechts bovenaan het foto-afspeelscherm. Tik op  $\blacksquare$  om vergroting te annuleren.

### **Foto's schermgroot weergeven**

Tik op [Fill display area] in het optiemenu van het foto-afspeelscherm. Tik op [Fit to display area] om schermgrote weergave te annuleren.

### **Opnameplaats weergeven**

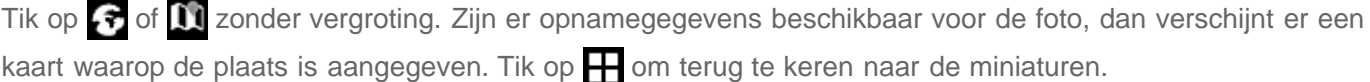

Met de ingebouwde camera's kunnen foto's worden genomen met positiebepaling.

# **Foto's afspelen op een ander apparaat door ze te sturen (Throwing) vanaf uw tablet**

Met uw tablet kunt u foto's naar een ander DLNA-apparaat sturen via het huisnetwerk en de content afspelen met dat apparaat [\[Details\].](#page-98-0)

### **Opmerking**

• Wordt een ander scherm weergegeven door bijvoorbeeld op te tikken terwijl u een ander apparaat (afspeelapparaat) bedient met uw tablet, dan kan u terugkeren naar het bedieningsscherm via het meldingspaneel.

# **Tip**

Terwijl u content naar een ander apparaat stuurt, kunt u andere content afspelen op uw tablet.

# **Foto's of video's delen**

- **1.** Raak het album of de miniatuur aan en houd vast voor de foto's die u wil delen en tik op  $\leq$
- **2.** Tik op de naam van de service waarmee u foto's of video's wil delen.
- **3.** Volg de instructies op het scherm om de foto's of video's te posten.

### **Tip**

Meerdere foto's en video's kunnen worden geselecteerd door miniaturen achtereenvolgens aan te raken en vast te houden.

## **Foto's automatische afspelen (diavoorstelling)**

**1.** Selecteer de albums of miniaturen van foto's die u wil afspelen als diavoorstelling en tik vervolgens op **D** De diavoorstelling start.

# **Foto's bijsnijden**

- **1.** Tik op het optiemenu op het afspeelscherm en tik vervolgens op [Crop].
- 2. Bepaal de afsnijzone en tik vervolgens op v

De foto's wordt afgesneden op de aangegeven zone.
# **Video Unlimited**

Video Unlimited opent een nieuwe wereld van entertainment op Internetapparatuur van Sony. Voortaan kunt u uw favoriete video's downloaden naar uw tablet en altijd en overal bekijken.

#### **Opmerking**

- Deze app of service is niet overal beschikbaar.
- Voor deze service moet mogelijk worden betaald. Alle Internetkosten zijn voor uw rekening. Raadpleeg uw provider voor meer informatie.
- U kan bladeren zonder zich aan te melden maar om content te kopen en te downloaden moet u over een geregistreerde account beschikken.
- Uw tablet moet met een netwerk zijn verbonden via Wi-Fi of een draadloos WAN om de previewfunctie te kunnen gebruiken.
- Uw tablet moet met een netwerk zijn verbonden via Wi-Fi om gekochte content te downloaden. Content die u hebt gekocht, kan worden gedownload van [Downloadlijst].
- Om content te downloaden, moet uw huidige locatie overeenstemmen met het land/de regio voor uw account.
- Controleer of er voldoende ruimte vrij is om de content te downloaden.

#### **Handelsmerken**

Het Sony Entertainment Network-logo en "Sony Entertainment Network" zijn handelsmerken van Sony Corporation.

### **Music Unlimited**

- Music on Demand Beluister elke song op elk moment
- Miljoenen songs, van de nieuwste hits tot klassiekers
- Radiokanalen voor alle genres, stemmingen en tijden
- Geen reclame en vrije keuze
- Mogelijkheid om uw persoonlijke collectie te beluisteren
- Toegang vanaf diverse apparatuur

#### **Opmerking**

Deze app of service is niet overal beschikbaar.

#### **Handelsmerken**

Het Sony Entertainment Network-logo en "Sony Entertainment Network" zijn handelsmerken van Sony Corporation.

### **Personal Space**

Foto's en video's makkelijk en gratis privé delen met vrieden & familie!

Kies gewoon uit de Gallery van uw tablet of neem iets nieuws op met de ingebouwde camera.

Gedaan met omslachtige e-mailbijlagen, aanpassen of handmatig coderen.

Deelgroepen laat u en uw vrienden en familie een permanente feed van gedeelde content bekijken van het Internet, smartphones en andere apparatuur.

Meer informatie vindt u op [http://personalspace.sony.net](http://personalspace.sony.net/)

#### **Opmerking**

- Deze app of service is niet overal beschikbaar.
- Personal Space biedt 1 gigabyte opslagruimte gratis.

#### **Supportinformatie**

Verenigd Koninkrijk

[http://support.sony-europe.com/personal\\_space/index.aspx?site=odw\\_en\\_GB](http://support.sony-europe.com/personal_space/index.aspx?site=odw_en_GB)

- Frankrijk [http://support.sony-europe.com/personal\\_space/index.aspx?site=odw\\_fr\\_FR](http://support.sony-europe.com/personal_space/index.aspx?site=odw_fr_FR)
- Duitsland [http://support.sony-europe.com/personal\\_space/index.aspx?site=odw\\_de\\_DE](http://support.sony-europe.com/personal_space/index.aspx?site=odw_de_DE)

#### **Handelsmerken**

Personal Space is een handelsmerk van Sony Corporation.

### **Reader**

Neem uw favoriete digitale boeken mee op uw tablet. De intuïtieve bediening is ideaal voor mobiel lezen, waarbij u probleemloos kan bookmarken, markeren en de lettergrootte wijzigen. Deze items kunnen zelfs worden gesynchroniseerd met andere compatibele apparatuur. Content kopen kan makkelijk via de online Reader(TM) Store. In landen waar niet kan worden gekocht via de Reader(TM) Store kunt u toch boeken op uw tablet lezen door ze te installeren vanaf een geheugenkaart (alleen boeken zonder kopieerbeveiliging).

- Bookmarken en markeren
- Aanpasbare lettergroottes
- Synchroniseren met andere compatibele apparatuur
- Intuïtieve navigatie

#### **Opmerking**

U moet een Reader(TM) Store account aanmaken om digitale publicaties te kopen en de lezen. Beschikt u al over een Adobe ID, dan moet u hetzelfde ID en wachtwoord gebruiken om een Reader(TM) Store account aan te maken.

#### **Handelsmerken**

- Sony Electronics Inc., Sony en het Sony-logo zijn handelsmerken van Sony Corporation.
- Alle andere handelsmerken zijn handelsmerken van hun respectieve eigenaars. Alle rechten voorbehouden.

# **Video chat plugged into Skype(TM) gebruiken**

Dankzij Video chat plugged into Skype(TM) en uw Skype Account kunt u met uw tablet via het Internet gratis stem- of videogesprekken voeren met familie en vrienden overal ter wereld.

Start Video chat plugged into Skype op uw tablet en gebruik een bestaande account of maak een nieuwe account aan vanaf uw tablet.

Om een stem- of videogesprek te beginnen, tikt u op [**API** Apps] rechts bovenaan het startscherm om de

applicatiestarter te laten verschijnen en selecteert u vervolgens [ Video chat plugged into Skype] om u aan te

melden.

U kunt ook goedkoop communiceren met vaste of mobiele telefoons die geen gebruik maken van Video chat plugged into Skype.

#### **Opmerking**

- Sony raadt aan om een door Skype goedgekeurde headset te gebruiken voor een optimale geluidskwaliteit. De headsets zijn verkrijgbaar in de Skype(TM) Shop ([http://shop.skype.com/\)](http://shop.skype.com/).
- Deze applicatie is niet voorgeïnstalleerd. U moet deze zelf downloaden van Android Market(TM) na aankoop.
- Video-/stemgesprekken via Video chat plugged into Skype vergen een groot communicatiegegevensvolume.
- De verbinding kan slecht zijn of videogesprekken kunnen onmogelijk zijn afhankelijk van de communicatie omgeving.
- Deze applicatie ondersteunt ALLEEN een A2DP profiel met een Bluetooth-verbinding.
- Wanneer u omschakelt tussen een 3G- en Wi-Fi-verbinding tijdens het communiceren met Video chat plugged into Skype, wordt de communicatiesessie afgesloten.
- Wanneer de "Skype" app van Skype is geïnstalleerd op de tablet, kan Video chat plugged into Skype niet starten.

Om Video chat plugged into Skype te gebruiken, moet de originele "Skype" app worden verwijderd.

### **Supportinformatie**

Meer over de Skype(TM) service, account en betaling vindt u op de volgende URL. <http://support.skype.com/>

### **Ustream**

Ustream biedt live video aan die iedereen kan bekijken. Met Ustream voor Android kan meteen worden uitgezonden en mist u nooit uw favoriete programma's! Bekijk live programma's, RSVP voor toekomstige programma's, recente programma's die u hebt gemist en deel dit mobiel via sociale netwerken.

- Uitzending en interactie met uw publiek via chat en poll
- Bekijk live programma's en participeer via chat
- Ontdek de nieuwste Ustream content onder "Featured"
- Volg uw favoriete programma's door aan te sluiten bij Ustream Crowds en bijgewoonde events te tracken
- Uitgezonden en ontdekte content delen via sociale netwerken

Nu geoptimaliseerd voor de Android 3.0 tablet interface!

#### **Opmerking**

Deze app of service is niet overal beschikbaar.

#### **Supportinformatie**

<http://www.ustream.tv/support-center/mobile>

### **Evernote**

Evernote maakt uw tablet tot een verlengstuk van uw brein. Met deze bekroonde app herinnert u zich alles wat er in uw leven gebeurt. Van notities over ideeën tot snapshots en opnames, stop alles in Evernote en kijk hoe het allemaal meteen vanaf uw tablet wordt gesynchroniseerd met het Internet en uw PC.

#### **Supportinformatie**

<http://www.evernote.com/about/contact/support/>

# **HD Games**

Download hoogwaardige games naar je Android-tablet uit de Top HD-games in Gamelofts online winkel. Kies uit de toptitels zoals Asphalt 6, Real Football 2011 en N.O.V.A. 2 - Near Orbit Vanguard Alliance.

#### **Supportinformatie**

support@gameloft.com

- Verenigd Koninkrijk 0-808-234-8679 (08:00-17:00 ma-vr)
- Frankrijk 0-800-903-778 (09:00-18:00 ma-vr)
- Duitsland 0-800-182-8613 (09:00-18:00 ma-vr)
- Spanje 900-868-529 (09:00-18:00 ma-vr)
- Italië 39-0662-20-7635 (09:00-18:00 ma-vr)
- Rusland alleen e-mail support
- Zweden 46-850-163-257 (09:00-17:00 ma-vr)
- Noorwegen 47-241-595-12 (09:00-15:00 ma-vr)
- Denemarken 45-72-27-42-22 (09:00-15:00 ma-vr)
- Finland 35-89-725-190-22 (09:00-15:00 ma-vr)
- Nederland 31-20-51-74-737 (09:00-18:00 ma-vr)
- België 0800-773-85 (Français), 0800-793-17 (English) (09:00-18:00 ma-vr)
- Oostenrijk 0800-296-458 (09:00-18:00 ma-vr)
- Zwitserland 0-800-838-654 (Deutsch), 0-800-835-164 (Français), 0-800-835-164 (English) (09:00-18:00 ma-vr)
- Portugal 0-800-863-334 (08:00-17:00 ma-vr)
- Turkije alleen e-mail support
- Polen 48-22-398-73-03 (09:00-18:00 ma-vr)

### **Foursquare**

Foursquare helpt u de wereld verkennen. Hou contact met vrienden, ontvang interessante tips en krijg kortingen en beloningen.

Onderweg kunt u makkelijk vrienden zeggen waar u bent, beelden delen, commentaar krijgen ("Ik ben in de buurt, ik kom eens langs.") en interessante tips ontvangen ("ga voor de ravioli met kreeft; om van te smullen."). Veel zaken bieden Foursquare-gebruikers kortingen en freebies, en u krijgt punten en badges voor wat u leuk vindt. Veel plezier met ontdekken!

#### **Opmerking**

Deze app of service is niet overal beschikbaar.

#### **Supportinformatie**

<http://support.foursquare.com/home>

### **Crackle**

Kijk naar films & TV-programma's op uw tablet. 250 films en meer dan 1.000 TV-programma's zijn beschikbaar op tablet, alles op aanvraag.

### **Opmerking**

Deze app of service is niet overal beschikbaar.

#### **Supportinformatie**

<http://www.crackle.com/support/help.aspx> android@crackle.com

### **Reservekopie**

Kopieer de gegevens op uw tablet en sla die op een ander apparaat op (backup).

Na verloop van tijd staan er veel gegevens, zoals opgenomen beelden, gedownloade muziek en videocontent op uw tablet. Doet er zich een probleem voor met uw tablet, dan kunnen die gegevens beschadigd of verloren raken. Om dit te voorkomen, moet u regelmatig backups maken zodat er geen kostbare gegevens verloren kunnen gaan.

#### **Opmerking**

- Sommige gegevens op uw tablet kunnen niet worden gekopieerd.
- Sommige instellingen en applicaties laten evenmin kopiëren toe. Noteer die en bewaar ze op een veilige plek.

### **Gegevens die kunnen worden gekopieerd**

Van de volgende gegevens op uw tablet kan een reservekopie worden gemaakt.

- Muziek/films/eBook-bestanden zonder auteursrechtelijke beveiliging
- Gamebeeldgegevens
- Foto's/wallpapers

De gegevens zijn opgeslagen in de volgende mappen.

- Muziekbestanden: \Music
- Wallpaperbestanden: \Pictures
- Filmbestanden: \Movie
- Beeldbestanden: \DCIM
- Gamebeeldbestanden: \games
- eBook-bestanden: \Reader

### **Backups maken (kopiëren)**

Gegevens worden opgeslagen op de microSD-geheugenkaart. Kopieer de gegevens regelmatig naar een computer.

#### **Opmerking**

- Video content aangekocht bij Video Unlimited\*<sup>1</sup> is auteursrechtelijk beschermd en kan bijgevolg niet met de bovenstaande methode worden gekopieerd. Kopieer die naar een computer met de software "Media Go".
- \*1 Video Unlimited is een videoservice beschikbaar op Sony Entertainment Network.

### **Wi-Fi checker**

Met de Wi-Fi checker app kunt u de Wi-Fi-verbinding van uw tablet controleren wanneer er zich een connectieprobleem voordoet.

- 1. Tik op **o**m de Wi-Fi checker app te starten.
- **2.** Tik op [Test] rechts bovenaan het scherm om de verbinding te controleren. Items worden achtereenvolgens gecontroleerd en mogelijke oorzaken en oplossingen verschijnen op het scherm.

### **Tip**

- Vindt u geen pictogram om de app te starten, zoek die dan in de applicatiestarter door op [**AP** Apps] rechts bovenaan het startscherm te tikken.
- Door op < (Settings) rechts bovenaan het scherm te tikken, kan het instelscherm voor de Wi-Fi-verbinding worden weergegeven. Gebruik  $\leq$  om terug te keren naar de Wi-Fi checker app. Tikt u op  $\leq$  om het startscherm te laten verschijnen, dan verschijnt het instelscherm wanneer de Wi-Fi checker app de volgende keer wordt gestart.

### **Gegevens op een computer kopiëren naar uw tablet**

Wanneer u een computer aansluit op uw tablet met behulp van een los verkrijgbare microUSB-kabel, dan kunnen gegevens op de computer worden gekopieerd naar uw tablet. De gekopieerde gegevens kunnen dan worden afgespeeld op uw tablet.

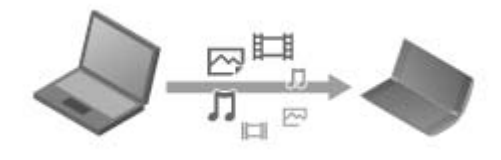

#### **Opmerking**

- Koppel de microUSB-kabel niet los tijdens het kopiëren van gegevens. Hierdoor kunnen gegevens worden beschadigd.
- De gekopieerde gegevens worden opgeslagen op de microSD-geheugenkaart. De bestemming voor het opslaan van gegevens kan niet worden gewijzigd.
- Alleen gekopieerde gegevens in ondersteunde bestandsindelingen kunnen worden afgespeeld op uw tablet.

# **Ondersteunde indelingen**

Welke indelingen kunnen worden afgespeeld, hangt af van de gebruikte app of content.

#### **Opmerking**

Sommige bestanden kunnen mogelijk niet worden afgespeeld met uw tablet.

### **Video**

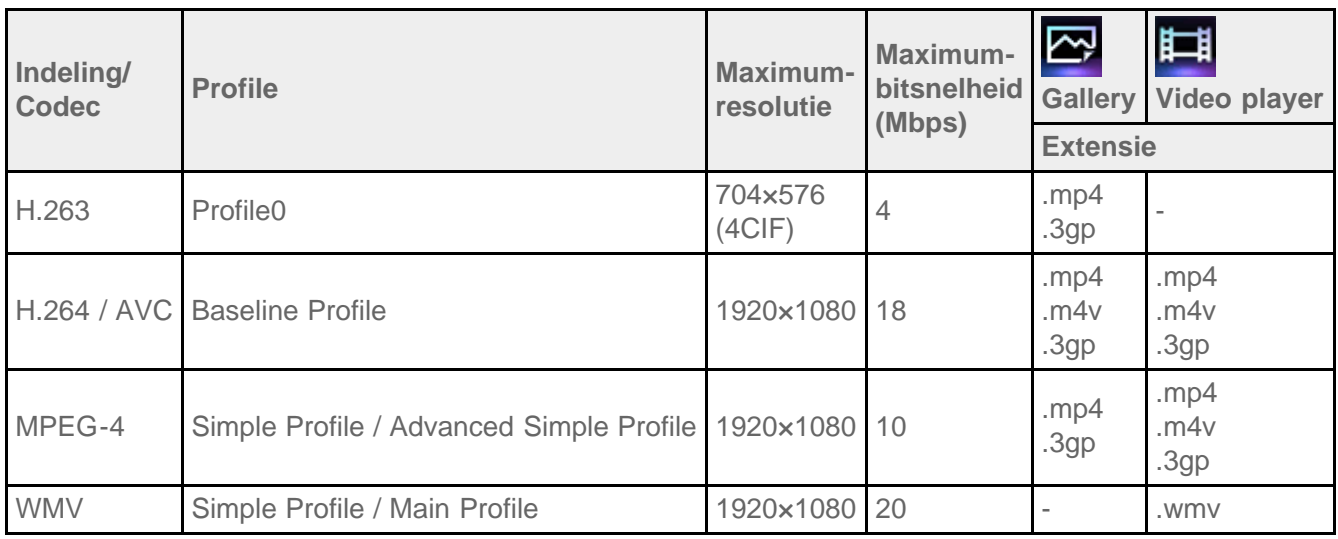

### **Muziek**

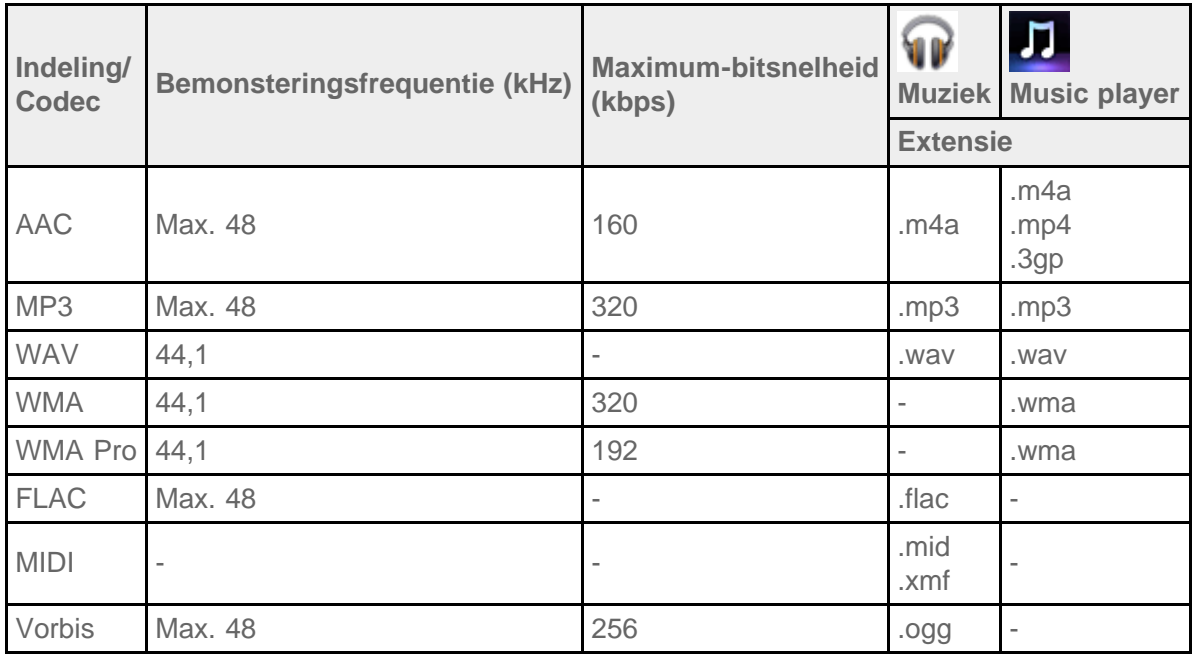

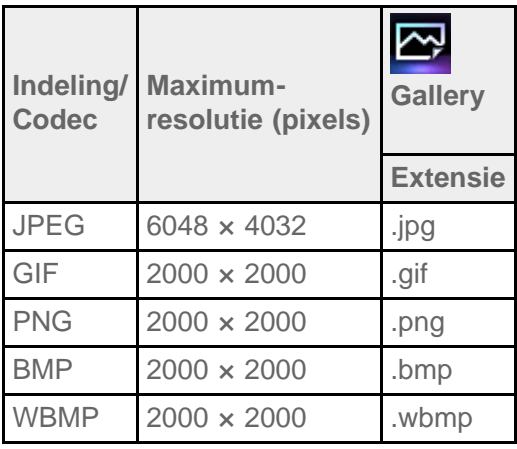

### **Media Go gebruiken**

Media Go is computersoftware voor contentbeheer en gegevensoverdracht tussen uw tablet en een computer. Wanneer Media Go is geïnstalleerd op uw computer, kunt u muziek, foto's en video's overdragen naar uw tablet.

#### **Opmerking**

Meer details over het gebruik van Media Go vindt u bij de helpinformatie in het hoofdmenu van Media Go.

#### **Media Go installeren op uw computer**

- **1.** Ga naar <http://www.sony.com/mediago/Tablet>vanaf uw computer en download Media Go.
- **2.** Dubbelklik op het gedownloade bestand.
- **3.** Installeer Media Go door de instructies op het scherm te volgen. Download en installeer de nodige extra software wanneer u dit wordt gevraagd tijdens het installeren.

#### **Content overdragen naar uw tablet met Media Go**

- **1.** Sluit uw computer aan op uw tablet met een in de handel verkrijgbare microUSB-kabel.
- **2.** Start Media Go door dit te selecteren in het startmenu van uw computer. Er kan nu content worden overgedragen tussen uw tablet en uw computer.

#### **Opmerking**

- Indien [Sony Tablet] niet verschijnt links op het Media Go-scherm, wordt uw tablet niet herkend door de computer. Controleer of de driver goed is geïnstalleerd.
- Zie <http://www.sony.com/mediago/Tablet>voor details over het gebruik van Media Go op een computer

# **Handelsmerken**

- "Sony Tablet" is een handelsmerk van Sony Corporation.
- "Clear Phase" en "xLOUD" zijn handelsmerken van Sony Corporation.
- DLNA(R), the DLNA Logo and DLNA CERTIFIED(R) are trademarks, service marks, or certification marks of the Digital Living Network Alliance.
- Personal Space is een handelsmerk van Sony Corporation.
- Reader en het Reader-logo zijn handelsmerken van Sony.
- "12 TONE ANALYSIS" en zijn logo zijn handelsmerken van Sony Corporation.
- Het "Sony Entertainment Network-logo" en "Sony Entertainment Network" zijn handelsmerken van Sony Corporation.
- "SensMe" en zijn logo zijn handelsmerken of geregistreerde handelsmerken van Sony Ericsson Mobile Communications AB.
- "PlayStation" is een geregistreerd handelsmerk of een handelsmerk van Sony Computer Entertainment Inc.
- Pinball Heroes(TM) (C)2009 Sony Computer Entertainment America. Published by Sony Computer Entertainment Europe. Developed by San Diego Studios. "Pinball Heroes" is a trademark of Sony Computer Entertainment America. All rights reserved.
- Crash Bandicoot and related characters (TM) & (C) Universal Interactive Studios, Inc. Licensed by Universal Studios Licensing, Inc. (C)1996 Universal Interactive Studios, Inc. Source Code; (C)1996 Naughty Dog, Inc. All rights reserved.
- MEDIEVIL(TM) (C)1998-2011 Sony Computer Entertainment Europe. Published by Sony Computer Entertainment Europe. Developed by SCE Cambridge Studios. "MEDIEVIL" is a trademark or a registered trademark of Sony Computer Entertainment Europe. All rights reserved.
- Google, het gestileerde Google-logo, Android, het gestileerde Android-logo, Android Market, het gestileerde Android Market-logo, Gmail, Google Agenda, Google Checkout, Google Latitude, Google Maps, Picasa en YouTube zijn handelsmerken van Google Inc.
- Adobe Flash Player Copyright(C) 1996-2011 Adobe Systems Incorporated. All rights reserved. Adobe and Flash are either registered trademarks or trademarks of Adobe Systems Incorporated in the United States and/or other countries.
- THIS PRODUCT IS LICENSED UNDER THE AVC PATENT PORTFOLIO LICENSE FOR THE PERSONAL AND NON-COMMERCIAL USE OF A CONSUMER TO (i) ENCODE VIDEO IN COMPLIANCE WITH THE AVC STANDARD ("AVC VIDEO") AND/OR (ii) DECODE AVC VIDEO THAT WAS ENCODED BY A CONSUMER ENGAGED IN A PERSONAL AND NON-COMMERCIAL ACTIVITY AND/OR WAS OBTAINED FROM A VIDEO PROVIDER LICENSED TO PROVIDE AVC VIDEO. NO LICENSE IS GRANTED OR SHALL BE IMPLIED FOR ANY OTHER USE. ADDITIONAL INFORMATION MAY BE OBTAINED FROM MPEG LA, L.L.C. SEE HTTP://MPEGLA.COM
- Bluetooth is een handelsmerk of een geregistreerd handelsmerk van Bluetooth SIG Inc. en een dergelijk merk van Sony mag alleen onder licentie worden gebruikt.
- "Crackle" and the Crackle logo are trademarks of Crackle, Inc
- Evernote en het Evernote-olifantlogo zijn handelsmerken van Evernote Corporation.
- Facebook, the Facebook logo, and the F logo are trademarks or registered trademarks of Facebook, Inc.
- Foursquare is the registered trademark of Foursquare Labs, Inc.
- (C) 2011 Gameloft. All rights reserved. Gameloft and the Gameloft logo are trademarks of Gameloft in the U.S. and/or other countries.
- iWnn (C) OMRON SOFTWARE Co., Ltd. 2008-2011 All Reserved.
- Deze software is deels gebaseerd op het werk van de Independent JPEG Group.
- MPEG Layer-3-audiocodeertechnologie en patenten in licentie van Fraunhofer IIS and Thomson.
- **DIT PRODUCT IS VERGUND CONFORM MPEG4 PATENT PORTFOLIO LICENSE VOOR PERSOONLIJK** EN NIET-COMMERCIEEL GEBRUIK DOOR DOOR DE KLANT OM (i) VIDEO TE CODEREN CONFORM DE MPEG4-STANDAARD ("MPEG4 VIDEO") EN/OF (ii) MPEG4 VIDEO TE DECODEREN DIE WERD GECODEERD DOOR EEN KLANT VOOR PERSOONLIJK EN NIET-COMMERCIEEL GEBRUIK EN/OF WERD VERKREGEN VAN EEN VIDEO PROVIDER MET VERGUNNING VOOR HET LEVEREN VAN MPEG4 VIDEO. ELK ANDER GEBRUIK IS NIET UITDRUKKELIJK NOCH IMPLICIET VERGUND. BIJKOMENDE INFORMATIE KAN WORDEN VERKREGEN VAN MPEG LA, L.L.C. ZIE HTTP://MPEGLA.COM
- NVIDIA en Tegra (TM) 2 zijn een geregistreerd handelsmerk of handelsmerk van NVIDIA Corporation in de USA en andere landen.
- SD, SDHC, microSD en microSDHC-logo's zijn handelsmerken van SD-3C, LLC.
- TinyURL is a trademark or registered trademark of TinyURL, LLC.
- Twitpic is a trademark or registered trademark of Twitpic, Inc.
- The Twitter name, logo, Twitter T, Tweet, and Twitter bird are trademarks of Twitter, Inc. in the United States and other countries.
- DIT PRODUCT IS VERGUND CONFORM VC-1 PATENT PORTFOLIO LICENSE VOOR PERSOONLIJK EN NIET-COMMERCIEEL GEBRUIK DOOR DOOR DE KLANT OM

(i) VIDEO TE CODEREN CONFORM DE VC-1-STANDAARD ("VC-1 VIDEO") EN/OF (ii) VC-1 VIDEO TE DECODEREN DIE WERD GECODEERD DOOR EEN KLANT VOOR PERSOONLIJK EN NIET-COMMERCIEEL GEBRUIK EN/OF WERD VERKREGEN VAN EEN VIDEO PROVIDER MET VERGUNNING VOOR HET LEVEREN VAN VC-1 VIDEO.

ELK ANDER GEBRUIK IS NIET UITDRUKKELIJK NOCH IMPLICIET VERGUND. BIJKOMENDE INFORMATIE KAN WORDEN VERKREGEN VAN MPEG LA, L.L.C. ZIE HTTP://WWW.MPEGLA.COM

- Wi-Fi, het Wi-Fi CERTIFIED-logo, WPA, WPA2 en Wi-Fi Protected Setup zijn handelsmerken of geregistreerde handelsmerken van Wi-Fi Alliance.
- Windows Media is either a registered trademark or trademark of Microsoft Corporation in the United States and/or other countries.
- Yfrog is a trademark or registered trademark of ImageShack Corp.
- Microsoft, Outlook, Exchange and ActiveSync are registered trademarks or trademarks of Microsoft Corporation in the United States and/or other countries.
- Skype is een handelsmerk van Skype Limited of zijn gelieerde ondernemingen. Dit product of deze applicatie is niet gecontroleerd, geverifieerd, gecertificeerd of anderszins goedgekeurd of aanbevolen door Skype Limited, Skype Communications S.á.r.l. of een van hun gelieerde ondernemingen.

"Microsoft Exchange ActiveSync" in the Implementation user interface where appropriate "Microsoft(R) Exchange ActiveSync(R)" for any printed material (including packaging, literature, marketing materials and advertising)

Alle andere namen van systemen, producten en diensten zijn handelsmerken of geregistreerde handelsmerken van hun respectieve eigenaars. In deze handleiding zijn de handelsmerksymbolen (TM) of (R) weggelaten.

# **Specificaties**

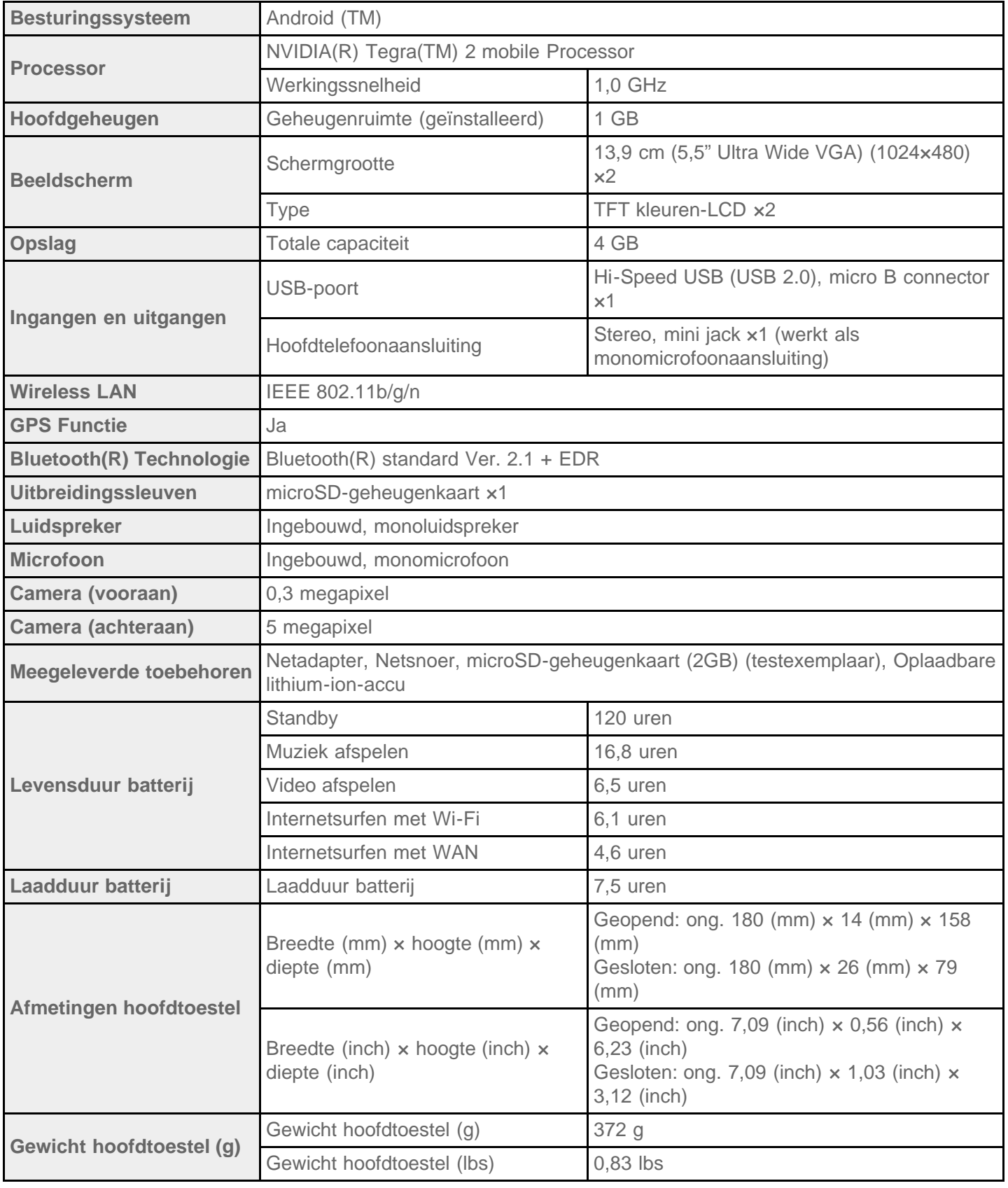

Kenmerken en specificaties kunnen worden gewijzigd zonder voorafgaande kennisgeving.

## **Support voor Sony Entertainment Network**

**U.S.A.** [http://qriocity-en-us.custhelp.com/app/home/?locale=en\\_US](http://qriocity-en-us.custhelp.com/app/home/?locale=en_US) **Canada (Anglais)** [http://qriocity-en-us.custhelp.com/app/home/?locale=en\\_CA](http://qriocity-en-us.custhelp.com/app/home/?locale=en_CA) **Canada (Français)** <http://qriocity-fr-ca.custhelp.com/app/home> **United Kingdom** [http://qriocity-en.custhelp.com/app/home/?locale=en\\_GB](http://qriocity-en.custhelp.com/app/home/?locale=en_GB) **España** <http://qriocity-es.custhelp.com/app/home> **Deutschland** <http://qriocity-de.custhelp.com/app/home> **France** <http://qriocity-fr.custhelp.com/app/home> **Italia** <http://qriocity-it.custhelp.com/app/home> **Ireland** [http://qriocity-en.custhelp.com/app/home/?locale=en\\_IE](http://qriocity-en.custhelp.com/app/home/?locale=en_IE) **Australia** [http://qriocity-en.custhelp.com/app/home/?locale=en\\_AU](http://qriocity-en.custhelp.com/app/home/?locale=en_AU) **New Zealand** [http://qriocity-en.custhelp.com/app/home/?locale=en\\_NZ](http://qriocity-en.custhelp.com/app/home/?locale=en_NZ)

日本

<http://qriocity-jp.custhelp.com/app/home>

## **Ondersteuning voor voorgeïnstalleerde PlayStation(R) Games**

**U.S.A. en Canada**

<http://us.playstation.com/support/>

**Mexico** <http://mx.playstation.com/soporte/>

**Japan** <http://www.jp.playstation.com/support/>

**Verenigd Koninkrijk** <http://uk.playstation.com/support/>

**Duitsland** <http://de.playstation.com/support/>

**Spanje** <http://es.playstation.com/support/>

**Frankrijk** <http://fr.playstation.com/support/>

**Italië** <http://it.playstation.com/support/>

**Rusland** <http://ru.playstation.com/support/>

**Zweden** <http://se.playstation.com/support/>

**Nederland** <http://nl.playstation.com/support/>

**België** <http://be.playstation.com/support/> **Noorwegen**

<http://no.playstation.com/support/>

**Oostenrijk**

**Polen**

<http://at.playstation.com/support/>

**Zwitserland** <http://ch.playstation.com/support/>

**Portugal** <http://pt.playstation.com/support/>

**Turkije** <http://tr.playstation.com/support/>

<http://pl.playstation.com/support/>

**India** <http://in.playstation.com/support/>

**Taiwan** <http://asia.playstation.com/tw/cht/support/>

**Hong Kong** <http://asia.playstation.com/hk/en/support/>

**Singapore** <http://asia.playstation.com/sg/en/support/>

**Australië** <http://au.playstation.com/support/>

**Nieuw-Zeeland** <http://nz.playstation.com/support/>

### **De tablet schakelt niet in.**

Controleer of de batterij goed in uw tablet zit.

Wanneer u op de aan/uit-knop drukt terwijl het deksel van het aanraakscherm is gesloten, schakelt uw tablet niet in. Druk op de aan/uit-knop terwijl het deksel van het aanraakscherm is geopend.

Gebruikt u de meegeleverde batterij of een optionele batterij van Sony niet, dan werkt de tablet mogelijk niet naar behoren.

De batterij is bijna leeg.

Sluit uw tablet aan op een stopcontact en laad de batterij op.

Uw tablet is mogelijk volledig uitgeschakeld.

Hou de aan/uit-knop drie seconden ingedrukt om uw tablet in te schakelen.

Werkt uw tablet op netstroom, ga dan na of tablet en netadapter, netadapter en netsnoer, en netsnoer en stekker goed zijn aangesloten.

## **De tablet start traag.**

Bij het booten van een uitgeschakelde tablet kan het starten van het Google Android-besturingssysteem een tijdje duren.

### **De batterij laadt niet op.**

Controleer of de batterij goed in uw tablet zit.

Controleer of tablet en netadapter, netadapter en netsnoer, en netsnoer en stekker goed zijn aangesloten.

Om veiligheidsredenen werkt de laadfunctie van uw tablet niet wanneer deze is oververhit.

Laat de tablet afkoelen op een koele plaats en probeer dan de batterij weer op te laden.

De batterij wordt niet opgeladen via een USB-poort wanneer uw tablet is aangesloten op een computer of een lader.

# **De laadindicator licht niet op.**

Controleer of de batterij goed in uw tablet zit.

Controleer of tablet en netadapter, netadapter en netsnoer, en netsnoer en stekker goed zijn aangesloten.

# **De batterij raakt sneller leeg.**

De batterij is mogelijk aan vervanging toe.

Vervang de batterij door een nieuw exemplaar dat is goedgekeurd door Sony.

### **De laadindicator knippert.**

De laadindicator knippert traag (om de 1 seconde) wanneer de batterij nog voor maximaal 15% is opgeladen. Sluit uw tablet aan op een stopcontact om de batterij op te laden [\[Details\]](#page-9-0).

De laadindicator knippert niet terwijl uw tablet wordt uitgeschakeld, ook al de de batterij nog voor maximaal 15% opgeladen.

Knippert de laadindicator snel (om de 0,5 seconde), dan is uw tablet mogelijk defect. Gebruik de tablet niet meer en contacteer het service/support center dat vermeld staat in de garantie.

### **De tablet, batterij en netadapter worden warm terwijl de tablet wordt gebruikt of opgeladen.**

De tablet, batterij en netadapter worden warm terwijl de tablet wordt gebruikt of opgeladen. Dit is normaal en heeft geen negatieve invloed op de prestaties van uw tablet.

Bij oververhitting moet de tablet voor alle veiligheid worden uitgeschakeld. Laat de tablet dan afkoelen en gebruik hem op een koele plek.

Wordt uw tablet abnormaal warm, dan moet hij mogelijk worden gerepareerd. Schakel uw tablet uit, trek de stekker van de netadapter uit en gebruik de tablet niet meer. Contacteer het service/support center dat vermeld staat in de garantie.

### **Het scherm is donker.**

Controleer of de schermhelderheid van uw tablet niet op het laagste niveau staat.

Controleer of de batterij nog voldoende is opgeladen.

Dek de omgevingslichtsensor niet af.

Buiten op een heldere dag kan het scherm wat donker zijn.

Wanneer automatische helderheidsregeling is ingeschakeld, wordt de helderheid van het scherm automatisch afgestemd op het omgevingslicht.

• Tik op [ **Apps**] - [ ● Instellingen] - [ 3: Scherm] - [Helderheid] - [Automatische helderheid] in die volgorde om het vinkje te verwijderen.

# **Een punt wordt niet goed weergegeven op het scherm.**

Soms zijn er kleine zwarte puntjes te zien op het LCD-scherm. Dit wijst niet op een defect [\[Details\].](#page-15-0)

### **Een Bluetooth(R)-apparaat werd niet gevonden.**

Controleer of de Bluetooth-functie van uw tablet is ingeschakeld.

• Tik op [-Apps] - [ O Instellingen] - [ Draadloos en netwerken] - [Bluetooth] in die volgorde om een vinkje te plaatsen.

Controleer of de Bluetooth-functie van het te koppelen apparaat is ingeschakeld.

Wanneer u op [FTE Apps ] - [O Instellingen ] - [U Draadloos en netwerken] - [Bluetooth-instellingen] -

[Apparaten in de buurt vinden] tikt, wordt een Bluetooth-apparaat mogelijk niet meteen gevonden omwille van het aantal apparaten in de buurt, de afstand, de omgeving en de aanwezigheid van radiogolven.

Breng het Bluetooth-apparaat waarmee u koppelt zo dicht mogelijk bij de tablet en probeer opnieuw.

Zorg ervoor dat het Bluetooth-apparaat dat u koppelt opspoorbaar is.

- De Bluetooth-functie van het Bluetooth-apparaat dat u koppelt moet zijn ingeschakeld en het apparaat moet opspoorbaar zijn.
- Wanneer u de verbinding met een Bluetooth-apparaat waarmee uw tablet is verbonden, verbreekt en opnieuw tot stand brengt moet u eerst de registratie door het Bluetooth-apparaat en de tablet wissen.

### **Uw tablet werkt traag/minder goed.**

In een warme of koude omgeving kan uw tablet mogelijk trager werken. Gebruik de tablet bij een geschikte omgevingstemperatuur.

Wanneer uw tablet traag of minder goed werkt, kan dit worden verholpen door de tablet uit te schakelen en weer in te schakelen.

Werkt uw tablet minder goed, dan is de beschikbare gegevensopslagruimte mogelijk volledig benut.

Verwijder overbodige applicaties.

### **Uw tablet werkt niet.**

Hou de aan/uit-knop ongeveer 10 seconden ingedrukt om de tablet geforceerd uit te schakelen en schakel hem opnieuw in [\[Details\]](#page-6-0).

Kan de tablet niet geforceerd worden uitgeschakeld, trek dan de netadapter uit, verwijder de batterij en plaats die vervolgens terug in de tablet. Schakel uw tablet korte tijd na het plaatsen van de batterij in.

Contacteer het service/support center dat vermeld staat in de garantie indien het probleem hiermee niet is opgelost.

### **Uw tablet resetten.**

Tik op [ $\blacksquare$  Apps ] - [ $\bigodot$  Instellingen ] - [ $\blacksquare$  Back-up & herstellen ] - [Fabrieksinstellingen terug] en vervolgens

op [Tablet opnieuw instellen] onderaan het menu rechts.

- Alle opgeslagen gegevens worden gewist, met inbegrip van de Google accountinformatie, de systeemgegevens en -instellingen en alle gedownloade applicaties.
- Gebruikersgegevens zoals muziek, foto's en eBooks die zijn overgedragen van een microSD-geheugenkaart of een apparaat dat is aangesloten via USB, worden niet gewist.
- Tik op [SD-kaart wissen] om het vakje aan te vinken en tik vervolgens op [Tablet opnieuw instellen] om alle gebruikersgegevens zoals muziek, foto's en eBooks te wissen.
- Wij raden aan om een reservekopie van belangrijke gegevens te maken omdat gewiste gebruikersgegevens niet kunnen worden hersteld.
- De tablet start automatisch opnieuw.

### **Het geluid van de luidspreker is vervormd.**

Regel het volume.

Controleer of de tablet voldoende is opgeladen.

De geluidsweergave kan worden verbeterd door de geluidseffecten uit te schakelen.

- Selecteer [Uit] voor [Equalizer] en verwijder het vinkje naast [Dynamic normalizer] of [xLOUD(TM)] in het instelmenu wanneer u de [Music player] app gebruikt.
- Verwijder het vinkje naast [Dynamic normalizer] of [xLOUD(TM)] in het instelmenu wanneer u de [Video player] app gebruikt.
## **SONY**

#### **De schermhelderheid is niet stabiel.**

Wanneer automatische regeling van de schermhelderheid is ingesteld, wordt de helderheid van het scherm automatisch afgestemd op het omgevingslicht.

• Tik op [ Apps] - [ ● Instellingen] - [ B: Scherm] - [Helderheid] - [Automatische helderheid] in die

volgorde om het vinkje te verwijderen.

## **De schermhelderheid kan niet worden geregeld.**

Wanneer automatische schermhelderheidsregeling is ingesteld, kan de schermhelderheid niet handmatig worden geregeld.

• Tik op [ **H** Apps] - [ ● Instellingen] - [ 3: Scherm] - [Helderheid] - [Automatische helderheid] in die volgorde om het vinkje te verwijderen.

# **Automatische schermhelderheidsregeling werkt niet naar behoren.**

Wanneer automatische schermhelderheidsregeling is ingesteld, wordt het scherm eenmaal helder maar niet donkerder. Dit wijst niet op een defect. De schermhelderheid wordt weer normaal wanneer de tablet wordt uitgeschakeld en weer ingeschakeld.

## **De helderheid van het boven- en onderscherm is verschillend.**

Wanneer u het boven- en onderscherm in een verschillende hoek bekijkt, is de helderheid soms verschillend.

Zelfs al lijkt de helderheid van het boven- en onderscherm verschillend. Dit is een normaal gevolg van het productieproces en duidt niet op een defect.

# **SONY**

## **De kleur van het boven- en onderscherm is verschillend.**

Wanneer u het boven- en onderscherm in een verschillende hoek bekijkt, is de kleur soms verschillend.

Zelfs al lijkt de kleur van het boven- en onderscherm verschillend. Dit is een normaal gevolg van het productieproces en duidt niet op een defect.

#### **Het scherm verdwijnt/verdonkert onverwachts.**

Het scherm wordt na enige tijd automatisch uitgeschakeld om de batterij te sparen.

- Het scherm wordt weer ingeschakeld wanneer u op de aan/uit-knop drukt.
- Tik op [ Apps] [ Instellingen] [ is Scherm] [Time-out] om de tijdsduur in te stellen waarna het scherm wordt uitgeschakeld.
- Hoe langer deze tijdsduur, hoe sneller de batterij leeg is.

#### **Het aanraakscherm werkt niet naar behoren.**

Wees vertrouwd met de werking van het aanraakscherm [\[Details\]](#page-15-0).

Is het aanraakscherm beschadigd (gekrast, enz.), contacteer dan het service/support center dat vermeld staat in de garantie.

Werkt het aanraakscherm niet, schakel dan de tablet uit en weer in.

- Kan uw tablet niet worden uitgeschakeld, hou dan de aan/uit-knop ongeveer 10 seconden ingedrukt om de tablet geforceerd uit te schakelen en schakel hem opnieuw in [\[Details\]](#page-6-0).
- Kan de tablet niet geforceerd worden uitgeschakeld, trek dan de netadapter uit, verwijder de batterij en plaats die vervolgens terug in de tablet. Schakel uw tablet korte tijd na het plaatsen van de batterij in.

# **Datum en tijd zijn gereset.**

Wanneer de batterij bijna leeg is, worden datum en tijd mogelijk gereset.

Laad de batterij op en stel datum en tijd opnieuw in.

# **Tikgeluid (bedieningsgeluid) uitschakelen.**

Tik op [ $\frac{1}{2}$  Apps ] - [ Instellingen ] - [ II] Geluid ] - [Hoorbare selectie] in die volgorde om het vinkje te verwijderen.

Druk op de - (Volume) knop van uw tablet om de volume indicator op het scherm te minimaliseren, en druk vervolgens op de - (Volume) knop om het pictogram om te keren en het bedieningsgeluid uit te schakelen.

## **Het scherm roteert niet wanneer u de tablet draait.**

Sommige apps ondersteunen geen schermrotatie. Dit wijst niet op een defect.

## **Schermrotatie uitschakelen.**

Tik op [ Apps ] - [ O Instellingen ] - [ D Scherm ] - [Scherm autom. draaien] in die volgorde om het vinkje te verwijderen.

#### **Vergrendelingsfunctie uitschakelen/uw tablet gebruiken zonder schermvergrendeling.**

Tik op [Apps ] - [O Instellingen ] - [Apps ] - [C Instellingen ] - [Vergr. scherm inst.] in die volgorde om de vergrendelingsfunctie uit te schakelen en tik vervolgens op [Uit].

## **Er kan geen headset worden gebruikt.**

Gebruik de geteste Sony MDR-EX38IP headset.

- Wanneer de MDR-EX38IP headset is aangesloten op uw tablet, werken de volgende functies mogelijk niet. Springen naar volgende song Springen naar vorige song Volume regelen (+/-) Commentaar Een gesprek beginnen
	- Een gesprek beëindigen

#### **Een bestand kan niet worden weergegeven/afgespeeld.**

Haal de microSD-geheugenkaart uit uw tablet en plaats die terug wanneer de bestandsnaam in het display verdwijnt.

De gegevens zijn mogelijk beschadigd wanneer het bestand niet kan worden afgespeeld terwijl de bestandsnaam wordt weergegeven.

Zorg ervoor dat de bestandsindeling van de gegevens overeenstemt met die van uw tablet.

Zorg ervoor dat het bestand kan worden afgespeeld met de applicatie.

Kan het bestand niet worden weergegeven met de [Music player] app of de [Video player] app, voer dan [Update database] in het instelmenu uit.

# **SONY**

# **De video wordt onderbroken/verspringt/is niet synchroon met audio.**

Zorg ervoor dat het bestand kan worden afgespeeld met de applicatie.

Schakel uw tablet uit en weer in.

De gegevens kunnen zijn beschadigd.

Controleer of andere apps geen processorbelastende taken verrichten in de achtergrond.

### **Uw tablet kan geen GPS-signalen ontvangen of positiebepaling duurt lang.**

Ga naar een open plaats met goede ontvangst van GPS-signalen [\[Details\]](#page-31-0).

#### **De resultaten van GPS-positiebepaling kunnen afwijken van de effectieve locatie.**

Ga naar een open plaats met goede ontvangst van GPS-signalen [\[Details\]](#page-31-0).

# **Foto's en films gemaakt met de camera zijn wazig.**

Verwijder alle vuil van de cameralens of -kap.

#### **U kan geen (Throw) content naar een ander apparaat sturen en afspelen met DLNA apps.**

Niet alle content kan worden afgespeeld met andere apparatuur.

#### **Sommige applicaties worden niet weergegeven in de geselecteerde taal.**

Sommige applicaties ondersteunen de geselecteerde taal van uw tablet niet en worden weergegeven in een andere taal.

# **Sommige applicaties kunnen niet worden verwijderd.**

Sommige applicaties kunnen niet worden verwijderd. Dit wijst niet op een defect aan de tablet noch een fout in de applicatie.

# **Een website voor GSM's of smartphones verschijnt.**

Sommige websites verschijnen met de layout van GSM's of smartphones.

### **SONY**

#### **Uw tablet kan niet worden verbonden met een Wi-Fi-netwerk.**

Controleer of de Wi-Fi-functie is ingeschakeld.

• Tik op [ Apps] - [ ● Instellingen] - [ Draadloos en netwerken] - [Wi-Fi] in die volgorde om een vinkje te plaatsen.

Zorg ervoor dat de signalen tussen apparaten niet worden gehinderd door obstakels en de afstand tussen apparaten niet te groot is [\[Details\].](#page-18-0)

Een verbinding kan tot stand worden gebracht door de kanaalinstellingen van het toegangspunt te wijzigen.

Zorg ervoor dat [SSID van netwerk] en [Beveiliging] van het toegangspunt correct zijn ingesteld.